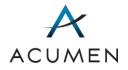

# Part D Payment Process Support Web Portal

USER GUIDE

March 2021

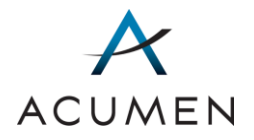

# **Revision Log**

| DATE    | MANUAL SECTION | REVISION                                    |
|---------|----------------|---------------------------------------------|
| 7/2015  | ALL            | User Guide created.                         |
| 7/2016  | ALL            | Updated for new web portal design.          |
| 5/2017  | 1, 5           | Updated to reflect new project terminology. |
| 6/2017  | ALL            | Updated to reflect new project terminology. |
| 11/2018 | 1, 5           | Updated to reflect new project terminology. |
| 03/2021 | 6, 7           | Updated to reflect new search features.     |

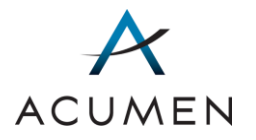

# Table of Contents

| 1 | In  | trodu | ction                                             | 1  |
|---|-----|-------|---------------------------------------------------|----|
|   | 1.1 | Abc   | out the User Guide                                | 1  |
|   | 1.2 | Abc   | out the Web Portal's Structure                    | 2  |
|   | 1.3 | Acc   | ess Requirements                                  | 4  |
|   | 1.4 | Ses   | sion Timeout                                      | 4  |
|   | 1.5 | Bar   | nned File Types                                   | 4  |
| 2 | Ac  | count | Configuration                                     | 5  |
|   | 2.1 | Cor   | nfiguring Your Browser Settings                   | 5  |
|   | 2.2 | Init  | ially Accessing the Account Management Web Portal | 5  |
|   | 2.3 | Cre   | ating Your New Password                           | 6  |
|   | 2.4 | Log   | ging In to the Account Management Web Portal      | 8  |
|   | 2.5 | Agr   | eeing to the Security Policy                      |    |
|   | 2.6 | Pho   | one Number Verification                           |    |
|   | 2.7 | Est   | ablishing Your Security Questions and Answers     |    |
| 3 | Lo  | ogin  |                                                   |    |
| 4 | Ar  | noun  | cements                                           |    |
| 5 | Up  | oload | Data                                              |    |
|   | 5.1 | Pre   | paring Files for Upload                           |    |
|   | 5.2 | Upl   | oading Files Related to a Contract                |    |
|   | 5.3 | Acc   | essing Personal File History                      |    |
|   | 5.4 | Acc   | essing Contract File History                      |    |
|   | 5.5 | Tic   | ket Tracking                                      | 25 |
|   | 5.  | 5.1   | Accessing the Ticket Tracking Page                | 25 |
|   | 5.  | 5.2   | Searching for One or More Tickets                 |    |
|   | 5.  | 5.3   | Accessing a Ticket's Discussion Thread            |    |
|   | 5.  | 5.4   | Exporting Ticket Tracking Search Results          |    |
| 6 | Di  | scuss | ions                                              |    |

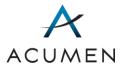

|   | 6.1 | Sun   | nmary of Topics Page                                   | . 28 |
|---|-----|-------|--------------------------------------------------------|------|
|   | 6.1 | 1     | Accessing the Summary of Topics Page                   | . 29 |
|   | 6.1 | 2     | Searching for One or More Topics                       | . 29 |
|   | 6.2 | Nev   | v Discussion Topic                                     | . 30 |
|   | 6.2 | 2.1   | Creating a New Topic                                   | . 30 |
|   | 6.3 | Тор   | ic Details                                             | . 33 |
|   | 6.3 | 3.1   | Accessing the Topic Details Page                       | . 34 |
|   | 6.4 | Тор   | ic Library                                             | . 34 |
|   | 6.4 | l.1   | Accessing a Library Page                               | . 35 |
|   | 6.4 | 1.2   | Searching for Topic-Related Files and Folders          | . 35 |
|   | 6.4 | 1.3   | Downloading a Topic-Related File                       | . 36 |
|   | 6.4 | 1.4   | Uploading a Topic-Related File                         | . 39 |
|   | 6.5 | Тор   | ic Discussions                                         | . 40 |
|   | 6.5 | 5.1   | Accessing a Discussion Page                            | . 40 |
|   | 6.5 | 5.2   | Creating a Discussion Thread                           | .41  |
|   | 6.5 | 5.3   | Accessing a Discussion Thread                          | . 42 |
|   | 6.5 | 5.4   | Replying to a Discussion Post                          | . 43 |
|   | 6.5 | 5.5   | Reviewing a Discussion Thread                          | . 45 |
| 7 | Do  | cume  | entation                                               | . 46 |
|   | 7.1 | Sea   | arching for One or More Items in the Reference Library | . 46 |
|   | 7.2 | Dov   | vnloading a File from the Reference Docs Library       | . 47 |
| 8 | Us  | er Se | ttings                                                 | . 49 |
|   | 8.1 | Cha   | anging Your Login Password                             | . 49 |
|   | 8.2 | Mo    | difying Your Account Settings                          | . 52 |
|   | 8.3 | Set   | ting Email Notifications                               | . 56 |
|   | 8.4 | Acq   | uiring Your Download Password                          | . 57 |
|   | 8.4 | 1.1   | Acquiring Your Confirmation Code                       | . 57 |
|   | 8.4 | 1.2   | Acquiring Your Download Password                       | . 59 |
| 9 | Log | gout. |                                                        | . 60 |

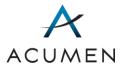

| 10   | Forgot    | Username and Password6          | 31 |
|------|-----------|---------------------------------|----|
| 1    | 0.1       | Acquiring Your Username         | 51 |
| 1    | 0.2       | Resetting Your Password6        | 33 |
| Арр  | endix A   | Web Portal Panes6               | 38 |
| Н    | eader F   | Pane                            | 38 |
| N    | lavigatio | on Panee                        | 38 |
|      | Embe      | dded Pages                      | 39 |
| Ir   | nformat   | ion Pane                        | 70 |
| F    | ooter Pa  | ane7                            | 70 |
| Арр  | endix B   | Upload Process Statuses         | 72 |
| Арр  | endix C   | Ticket Tracking Statuses        | 73 |
| Арр  | endix D   | Summary of Topics: Search Tools | 74 |
| Арр  | endix E   | Ticket Tracking: Search Tools   | 76 |
| Acro | onyms     |                                 | 77 |
| Glos | ssary     |                                 | 78 |
| Inde | ex        |                                 | 79 |

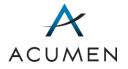

# List of Tables

| Table 1. User Guide Sections                                               | 2  |
|----------------------------------------------------------------------------|----|
| Table 2. Web Portal Pane Overview                                          | 3  |
| Table 3. Reopening Request Document Types                                  | 17 |
| Table 4. Reopening Request and Supporting Documentation Naming Conventions | 18 |
| Table 5. Link Headers & Page Links                                         | 68 |
| Table 6. Embedded Page Links                                               | 70 |
| Table 7. Footer Pane Links                                                 | 70 |
| Table 8. Upload Process Statuses' Descriptions                             | 72 |
| Table 9. Ticket Tracking Statuses' Explanations                            | 73 |
| Table 10. Summary of Topics: Search Tools                                  | 74 |
| Table 11. Ticket Tracking: Search Tools                                    | 76 |

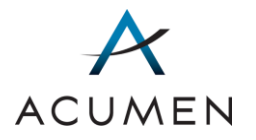

# List of Figures

| Figure 1. Web Portal Structure                                 | 3  |
|----------------------------------------------------------------|----|
| Figure 2. Create Password Page                                 | 6  |
| Figure 3. Create Password Page – New Password Tool             | 6  |
| Figure 4. Password Created Message                             | 7  |
| Figure 5. Terms and Conditions                                 | 8  |
| Figure 6. Login Page                                           | 9  |
| Figure 7. Security Agreement Page                              |    |
| Figure 8. Phone Number Verification Page                       | 11 |
| Figure 9. Phone Number Verification – Input Page               | 11 |
| Figure 10. Security Questions Page                             | 12 |
| Figure 11. Account Management Home Page                        | 13 |
| Figure 12. Payment Support Home Page                           | 15 |
| Figure 13. Example Announcement View                           | 16 |
| Figure 14. Upload Files & User History Page                    |    |
| Figure 15. Upload Files & User History Page – Table View       |    |
| Figure 16. Upload Files & User History Page – Upload File Tool |    |
| Figure 17. Upload Files & User History Page – Filter Criteria  |    |
| Figure 18. Contract File History Page                          |    |
| Figure 19. Contract File History Page – Filter Criteria        | 24 |
| Figure 20. Ticket Tracking Page                                |    |
| Figure 21. Summary of Topics Page                              |    |
| Figure 22. New Discussion Topic Page                           |    |
| Figure 23. Example New Discussion Thread Page                  | 32 |
| Figure 24. Non-Confidential Warning Window                     | 33 |
| Figure 25. Example Topic Details Page                          |    |
| Figure 26. Example Library Page                                | 35 |
| Figure 27. Example Download File Tool                          |    |

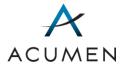

| Figure 28. File Download Steps                                       | .38 |
|----------------------------------------------------------------------|-----|
| Figure 29. Example File Download Window                              | .38 |
| Figure 30. Example Upload File Tool                                  | .39 |
| Figure 31. Example Discussion Page                                   | 40  |
| Figure 32. Example Discussion Thread                                 | 43  |
| Figure 33. Example New Reply Page                                    | .44 |
| Figure 34. Reviewed Button Location                                  | 45  |
| Figure 43. Successful Security Question Change Message               | 56  |
| Figure 44. Setting Email Notifications Page                          | 56  |
| Figure 45. My Download Password Page                                 | 57  |
| Figure 46. Example Confirmation Code Tab                             | .58 |
| Figure 47. Example Confirmation Code Email                           | 58  |
| Figure 48. Download Password View                                    | 59  |
| Figure 49. Forgot Username Page                                      | 62  |
| Figure 50. Example Forgot Username Email                             | 63  |
| Figure 51. Forgot Password Page                                      | 64  |
| Figure 52. Example Change Login Password Email                       | 65  |
| Figure 53. Create Password – Verify Account Page                     | 65  |
| Figure 54. Create Password – Verify Account Page – Security Question | 66  |

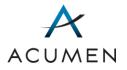

# 1 Introduction

In support of the Medicare Prescription Drug Benefit program, the Centers for Medicare & Medicaid Services (CMS) has designated Acumen as the Reconciliation Support Contractor for the final Part D payment process. This role requires Acumen to coordinate various aspects of the Part D payment reconciliation process.

To help Medicare Part D sponsors, CMS, and Acumen exchange and discuss confidential project<sup>1</sup> information, Acumen has implemented a secure Web Portal using its existing, Federal Information Security Management Act (FISMA)-compliant Portal infrastructure and software. The Portal is located at:

#### https://PartD.ProgramInfo.US/PaymentSupport

Using this Portal, you can:

- submit and view the status of reopening requests for Part D Payment services;
- track the status of topics related to Acumen support services;
- download and upload confidential project documents;
- download general reference documents related to the project, including the reopening request spreadsheet; and
- discuss project-related matters with Acumen, CMS, and/or other project participants online.

### 1.1 About the User Guide

This *User Guide* contains comprehensive instructions for logging in to, using, and logging out of the Part D Payment Process Support ("Payment Support") Web Portal<sup>2</sup>. It consists of the following 10 sections.

<sup>&</sup>lt;sup>1</sup> In the context of this *User Guide*, "project" denotes the tasks, discussions, and documentation undertaken in accordance with the Part D Payment Support contract.

<sup>&</sup>lt;sup>2</sup> For high-level web Portal instructions, consult the *Getting Started Guide*.

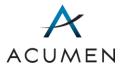

#### Table 1. User Guide Sections

| SECTION TITLE                                           | CONTENTS                                                                                                    |
|---------------------------------------------------------|----------------------------------------------------------------------------------------------------|
| <u>1 Introduction</u>                                   | Understanding the Web Portal's design, including its layout and access requirements.                                                                                                    |
| 2 Account Configuration                                 | Configuring your Web Portal account.                                                                                                    |
| <u>3 Login</u>                                          | Logging in to the Web Portal.                                                                                                    |
| 4 Announcements                                         | Accessing Home page announcements.                                                                                                    |
| <u>5 Upload Data</u>                                    | <ul> <li>Uploading reopening requests for payments; and</li> <li>Tracking the status of a submitted reopening request.</li> </ul>                                                                                                    |
| <u>6 Discussions</u>                                    | <ul> <li>Accessing project-related topics;</li> <li>Creating a new topic;</li> <li>Downloading and uploading confidential topic files;<br/>and</li> <li>Discussing topic-related matters with Acumen,<br/>CMS, and/or other project participants online.</li> </ul> |
| 7 Documentation                                         | Downloading general reference documents related to the Payment Support project.                                                                                                    |
| 8 User Settings                                         | Configuring your user settings.                                                                                                    |
| <u>9 Logout</u>                                         | Logging out of the Web Portal.                                                                                                    |
| <u>10 Forgot Username and Forgot</u><br><u>Password</u> | Reacquiring your username and resetting your password.                                                                                                    |

## 1.2 About the Web Portal's Structure

The Payment Support Web Portal has four main components or "panes": Header, Navigation, Information, and Footer.

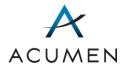

#### Figure 1. Web Portal Structure

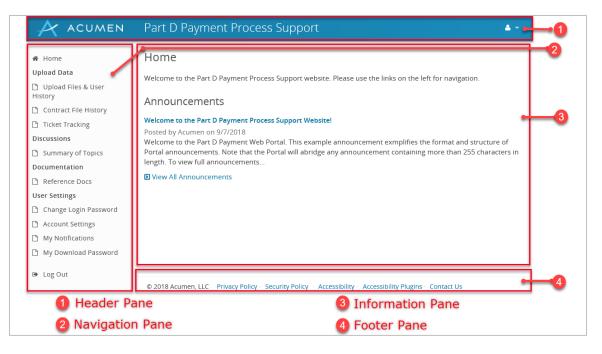

#### Table 2. Web Portal Pane Overview

| PANE        | DESCRIPTION                                                                                                    |
|-------------|----------------------------------------------------------------------------------------------------|
| Footer      | Contains links to Acumen's security and privacy policies, accessibility information, accessibility plugins, and contact information for Project Assistance ( <u>PartDPaymentSupport@AcumenLLC.com</u> ). |
|             | For technical Portal assistance, contact Website Support ( <u>WebAssistance@AcumenLLC.com</u> ).                                                                                                    |
| Header      | Contains the Acumen logo, a drop-down menu with<br>links to available Portals, and a drop-down menu with<br>user information and a <b>Log Out</b> link.                                                  |
| Information | Displays page contents.                                                                                                    |
| Navigation  | Contains links to Web Portal pages.                                                                                                    |

For more information on these panes, refer to Appendix A Web Portal Panes.

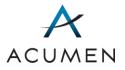

## 1.3 Access Requirements

To access the secure Web Portal, you must have the following:

- Web Portal username
- Web Portal password

If you encounter any credential issues, contact Website Support at <u>WebAssistance@AcumenLLC.com</u>.

### 1.4 Session Timeout

For security purposes, the Web Portal automatically logs you out after 15 minutes of inactivity.

Note that activity does NOT include entering data into a data-entry field (such as a discussion post text field) or transferring (uploading or downloading) files. As such, if you are in the process of performing either of these activities at the time of a session timeout, the Payment Support Portal will NOT save or auto-complete your current activity.

To avoid losing your work, we strongly recommend drafting any data-entry text in a text software program (for example, Microsoft Word), then copying that text into the Web Portal's data-entry field(s). For file transfers, we recommend planning your transfers before executing them—factoring in the size and number of documents you want to transfer as well as your current Internet connection speed.

### 1.5 Banned File Types

To prevent hackers from injecting malicious code into the Payment Support Web Portal, we have banned the following file types in relation to the Portal:

- HTML files (.htm and .html)
- ASP.NET source files (.aspx)

If you have any questions about banned file type(s), please contact Website Support at <u>WebAssistance@AcumenLLC.com</u>.

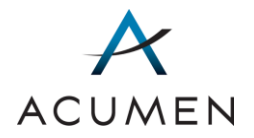

# 2 Account Configuration

To set up your user account, you must complete the following seven steps in order:

- 1 Configure your web browser settings.
- 2 Access the Account Management Web Portal.
- 3 Create a new password.
- 4 Log in to the Account Management Web Portal.
- 5 Agree to Acumen's Security Policy.
- 6 Verify your identity through phone verification.
- 7 Establish three security questions and answers.

Sections 2.1 - 2.7 provide detailed instructions for completing each of these seven steps.

Note that we recommend using Internet Explorer (IE) 11.0 or higher to access and use the Portal.

## 2.1 Configuring Your Browser Settings

Before you can access the Web Portal, you must first ensure that your browser is configured to support the Portal's secure communication protocols.

To do so:

1 Work with your system administrator to ensure that your browser has Transport Layer Security (TLS) 1.1 and/or 1.2 enabled.[ER1]

### 2.2 Initially Accessing the Account Management Web Portal

To access the Account Management Web Portal for account configuration:

1 In your user account credentials email, click the URL labeled as a "One-Time Password Link."

The Create Password page loads.

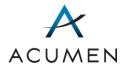

#### Figure 2. Create Password Page

| ACUMEN | Account Management                                                                                                 |
|--------|----------------------------------------------------------------------------------------------------|
|        | Create Password Enter your username to verify your account. All fields marked with * are required. Username * Next |

# 2.3 Creating Your New Password

To create a new password:

- 1 In the "Username" field, enter your username.
- 2 Click the **Next** button.

The New Password tool loads.

#### Figure 3. Create Password Page – New Password Tool

| ACUMEN | Account Management                                                                                                    |
|--------|----------------------------------------------------------------------------------------------------|
|        | Create Password                                                                                                    |
|        | <ul> <li>Set your new password. All fields marked with * are required.</li> <li>Your new password must meet the following complexity requirements: <ol> <li>Be at least eight characters long.</li> <li>Use three of the following four character sets: <ol> <li>Lower case (a - z)</li> <li>Upper case (A - Z)</li> <li>Numbers (0 - 9)</li> <li>Special characters (!@#\$%^&amp;*()_+= )</li> </ol> </li> <li>Be different than your last 24 passwords.</li> <li>Not contain your email address, username, or full name.</li> </ol></li></ul> |
|        | Password * Confirm Password * Submit                                                                                                    |

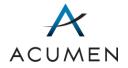

- 1 In the "Password" field, enter a password that meets the following criteria:
  - a. Is at least 8 characters long.
  - b. Contains the following four character sets:
    - i. Lowercase letters (a-z)
    - ii. Uppercase letters (A-Z)
    - iii. Numbers (0-9)
    - iv. Symbols (! @ # \$ % ^ & \* ( ) \_ + =)
  - c. Is different from your last 24 passwords.
  - d. Has not changed within the last 24 hours.
  - e. Does not contain your email address, username, or full name.
- 2 In the "Confirm Password" field, re-enter the password you just created.
- 3 Click the **Submit** button.

The Password Created message loads.

**NOTE:** After establishing a new password, you must not share it with anyone else.

#### Figure 4. Password Created Message

| ACUMEN | Account Management                                 |
|--------|----------------------------------------------------|
|        | Create Password                                    |
|        | Your login password has been created successfully. |
|        | Continue                                           |

4 Click the **Continue** button.

The Terms and Conditions page loads.

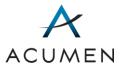

#### Figure 5. Terms and Conditions

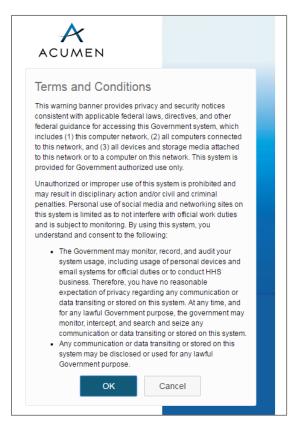

## 2.4 Logging In to the Account Management Web Portal

Before accessing the Payment Support Web Portal, you must complete account configuration in the Account Management Web Portal.

To log in to the Account Management Web Portal:

- 1 Read the Terms and Conditions, then click the **OK** button.
  - **NOTE:** If you do not consent to the Terms and Conditions notice, you can click the **Cancel** button; however, doing so will prevent you from accessing the Web Portal.

The Login page loads.

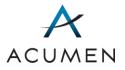

| ACUME                  | ĨN                      |                                      |
|------------------------|-------------------------|--------------------------------------|
| Username:<br>Password: | Login                   |                                      |
| © 2018 Acumen, L       | LC. All rights reserved | Forgot Username?<br>Forgot Password? |

Figure 6. Login Page

- WARNING: If you inadvertently load an incorrect URL and access a Web Portal with a login page similar to—but different from—the Portal's Login page, do NOT enter your user credentials. Instead, contact Website Support (WebAssistance@AcumenLLC.com) immediately.
- 2 In the "Username:" and "Password:" fields, enter your username and login password.
- 3 Click the Log On button.

The Security Agreement page loads

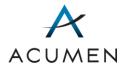

#### Figure 7. Security Agreement Page

| ACUMEN | Account Management A                                                                                                    |
|--------|----------------------------------------------------------------------------------------------------|
|        | Security Agreement                                                                                                    |
|        | To access this website, you must read and agree to the Acumen Security Policy.                                                                      |
|        | Note: After agreeing to the Policy, you will be required to confirm your agreement on at least an annual<br>basis, and whenever the Policy changes. |
|        | Click Yes if you agree to abide by the terms of the Acumen Security Policy.                                                                         |
|        | Yes No                                                                                                    |
|        |                                                                                                    |
|        |                                                                                                    |
|        |                                                                                                    |
|        |                                                                                                    |
|        |                                                                                                    |

# 2.5 Agreeing to the Security Policy

As part of the account configuration process, you must read and agree to Acumen's Security *Policy*, which defines the terms of use for the Web Portal.

To do so:

1 In the Security Agreement page, click the Acumen Security Policy link.

The Security Policy page loads.

- 2 Read the Security Policy.
  - **WARNING:** As an authorized Web Portal user, you are responsible for protecting any confidential data published in or downloaded from the Portal.
- 3 Click the Yes button.

Clicking the **Yes** button is an indication of your agreement to abide by all terms and conditions defined in the *Policy*.

**NOTE:** After agreeing to Acumen's Security Policy, you will be required to renew your agreement on an annual basis and whenever Acumen modifies *Policy* terms.

The Phone Number Verification page loads.

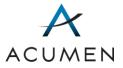

#### Figure 8. Phone Number Verification Page

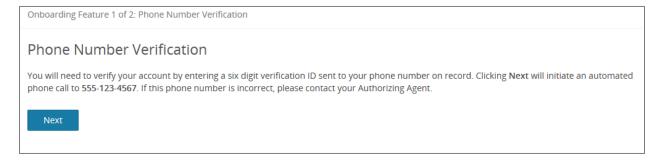

## 2.6 Phone Number Verification

As part of the account configuration process, you must verify your identity through a phone number verification system.

To complete the phone number verification process:

1 In the Phone Number Verification page (refer to Figure 8), read the listed phone number and ensure that it is correct.

**NOTE:** If the phone number is incorrect, contact your authorizing agent<sup>3</sup>.

2 Click the Next button.

The Phone Number Verification Input page loads.

#### Figure 9. Phone Number Verification – Input Page

| Onboarding Feature 1 of 2: Phone Number Verification                                                                                                    |
|----------------------------------------------------------------------------------------------------|
| Phone Number Verification                                                                                                    |
| A phone call will be placed to (555) 123-4567 shortly. Please follow the prompt and enter the six digit verification ID provided.<br>All fields marked with * are required. |
| Verification ID: *                                                                                                    |
| Cancel Submit                                                                                                    |

<sup>&</sup>lt;sup>3</sup> For information on your authorizing agent, refer to the Glossary or contact Website Support (<u>WebAssistance@AcumenLLC.com</u>).

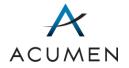

- 3 Answer the automated phone call you receive at the number listed on the Phone Number Verification page.
- 4 In the "Verification ID:" field, enter the number spoken on the automated phone call.
- 5 Click the **Submit** button.

The Security Questions page loads.

#### Figure 10. Security Questions Page

| Onboarding Featu                        | re 2 of 2: Security Questions                                                                                                    |
|-----------------------------------------|----------------------------------------------------------------------------------------------------|
| Security Qu                             | lestions                                                                                                    |
| Select security que to verify your iden | estions from the drop-down menus, and then provide answers in the text box below. You must correctly answer your security questions tity in the future. |
| All fields marked v                     | vith * are required.                                                                                                    |
| Question 1: *                           |                                                                                                    |
| Answer 1: *                             |                                                                                                    |
|                                         |                                                                                                    |
| Question 2: *                           |                                                                                                    |
| Answer 2: *                             |                                                                                                    |
|                                         |                                                                                                    |
| Question 3: *                           |                                                                                                    |
| Answer 3: *                             |                                                                                                    |
| Submit                                  |                                                                                                    |

## 2.7 Establishing Your Security Questions and Answers

In addition to agreeing to Acumen's Security Policy, you must establish three security questions and answers so that, in the future, you can authenticate your identity whenever you need to reset your account password or obtain account-specific assistance.

To establish your security questions and answers:

- 1 For each of the question drop-down menus, expand the menu and select a security question.
- 2 In the answer field corresponding to a selected question, enter a response.
  - **NOTE:** The Web Portal factors spaces—but not case—into its validation of your online responses to your security questions. This means that if

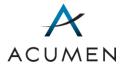

you were to enter the response "Jane Doe" in one of the answer fields, the Web Portal would accept "jane Doe," "Jane doe," "JANE DOE," and "jane doe" but would reject "JaneDoe."

- **WARNING:** If you forget your password or any other account-specific information, you must correctly answer at least one of your security questions to obtain assistance.
- 3 Click the Submit button.

The Account Management Home Page loads, displaying a list of the web portals you can access.

| ACUMEN                                              | Account Management                                                                                                 |                              |         | - ۵ |
|-----------------------------------------------------|----------------------------------------------------------------------------------------------------|------------------------------|---------|-----|
| Home Account Settings  Symantec VIP  Count Settings | Home<br>Welcome to the Account Management website. Please use the links on the left for navigation.<br>Web Portals |                              |         |     |
| Note: All times listed are in Pacific<br>Time       | Portal <site name=""></site>                                                                                       | URL                          | Details |     |
|                                                     | Example Portal A                                                                                                   | <web portal="" url=""></web> | Details |     |
|                                                     | Example Portal B                                                                                                   | <web portal="" url=""></web> | Details |     |
|                                                     |                                                                                                    |                              |         |     |
|                                                     | © 2016 Acumen, LLC Privacy Policy Security Policy Accessibility Accessibility Plugins Contact Us                   |                              |         |     |

#### Figure 11. Account Management Home Page

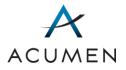

# 3 Login

After <u>you configure your account</u>, logging in to the Portal will consist of agreeing to the Web Portal's terms and conditions and entering your user credentials.

To log in to the Web Portal:

- 1 Launch a web browser.
- 2 In the browser address field, enter the Web Portal's URL:

#### https://PartD.ProgramInfo.US/PaymentSupport

- 3 Verify the URL in the address field matches the URL specified in step 2.
- 4 After verifying the URL, press the **Enter** key on your keyboard.

The Terms and Conditions page loads (refer to Figure 5).

5 Read the Terms and Conditions, then click the **OK** button.

**NOTE:** If you do not consent to the Terms and Conditions notice, you can click the **Cancel** button; however, doing so will prevent you from accessing the Web Portal.

The Login page loads (refer to Figure 6).

- **NOTE:** If you inadvertently load an incorrect URL and access a Web Portal with a login page similar to—but different from—the Portal's Login page, do NOT enter your user credentials. Instead, contact Website Support (<u>WebAssistance@AcumenLLC.com</u>) immediately.
- 6 In the "Username:" and "Password:" fields, enter your username and login password.
- 7 Click the **Log On** button.

The Home page loads.

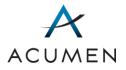

#### Figure 12. Payment Support Home Page

| ACUMEN                                                                                                    | Part D Payment Process Support                                                                                                    |
|----------------------------------------------------------------------------------------------------|----------------------------------------------------------------------------------------------------|
| <ul> <li>Home</li> <li>Upload Data</li> <li>Upload Files &amp; User<br/>History</li> <li>Contract File History</li> <li>Ticket Tracking</li> <li>Discussions</li> <li>Summary of Topics</li> <li>Documentation</li> <li>Reference Docs</li> <li>User Settings</li> <li>Change Login Password</li> <li>Account Settings</li> <li>My Notifications</li> <li>My Download Password</li> <li>Log Out</li> </ul> | Home<br>We come to the Part D Payment Process Support website. Please use the links on the left for navigation.<br>Announcements<br>We come to the Part D Payment Process Support Web Portal (Example Announcement) <b>!</b> ww<br>Posted by Acumen LLC on 11/5/2018<br>We come to the Part D Payment Web Portal. The example announcement exemplifies the format and structure of<br>Portal announcements. Note that the Portal will abridge any announcements containing more than 255 characters to<br>L.J<br>P View All Announcements |
|                                                                                                    | © 2018 Acumen, LLC Privacy Policy - Security Policy - Accessibility - Accessibility Plugins - Contact Us                                                                                                    |
| NOTE:                                                                                                    | You may be prompted to agree to the Portal's security policy before                                                                                                    |

You may be prompted to agree to the Portal's security policy before reaching the Home Page. For instructions for the security policy, refer to <u>Section 2.4 Agreeing to the Security Policy</u>.

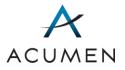

# 4 Announcements

Acumen periodically posts announcements about the Payment Support project on the Home page. If an announcement contains more than 255 characters (or about 3 lines of text), the Portal will display an abridged version of it in the Home page and publish the full text in the announcement view.

To access this view:

1 In the Announcements section on the Home Page, click the announcement's hyperlinked title.

The Web Portal loads the announcement view.

| Figure 13. Example Announcement View |
|--------------------------------------|
|--------------------------------------|

| Home / Annound | ements / Example Announcement                                                                                                    |
|----------------|----------------------------------------------------------------------------------------------------|
| Announce       | ements                                                                                                    |
|                | Close                                                                                                    |
| Title          | Example Announcement                                                                                                    |
| Body           | The quick brown fox jumps over the lazy dog. The quick brown fox<br>jumps over the lazy dog. The quick brown fox jumps over the lazy<br>dog. The quick brown fox jumps over the lazy dog. The quick brown<br>fox jumps over the lazy dog. The quick brown fox jumps over the lazy<br>dog. The quick brown fox jumps over the lazy dog. The quick brown<br>fox jumps over the lazy dog. The quick brown fox jumps over the lazy<br>dog. The quick brown fox jumps over the lazy dog. The quick brown<br>fox jumps over the lazy dog. The quick brown fox jumps over the lazy<br>dog. The quick brown fox jumps over the lazy dog. The quick brown<br>fox jumps over the lazy dog. The quick brown fox jumps over the lazy<br>dog. The quick brown fox jumps over the lazy dog. The quick brown<br>fox jumps over the lazy dog. The quick brown<br>fox jumps over the lazy dog. The quick brown<br>fox jumps over the lazy dog. The quick brown<br>fox jumps over the lazy dog. The quick brown<br>fox jumps over the lazy dog. The quick brown<br>fox jumps over the lazy dog. The quick brown<br>fox jumps over the lazy dog. The quick brown<br>fox jumps over the lazy dog. The quick brown<br>fox jumps over the lazy dog. The quick brown |
| Expires        |                                                                                                    |
|                | 2016 6:06 PM by Acumen Testing<br>4/21/2016 6:06 PM by Acumen Testing                                                                                                    |

**TIP:** To close the announcement view, click **Home** or the **Close** button.

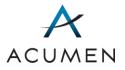

# 5 Upload Data

To report PDE/DIR overpayments and/or request a reopening of a final payment determination, users can submit a reopening request spreadsheet and supporting documentation through the Upload Files tool in the Payment Support Web Portal. Users can also track the status of a request through the Ticket Tracking tool. Sections 5.1 – 5.3 provide detailed instructions for performing these activities.

# 5.1 Preparing Files for Upload

There are three different types of documents that you may need to submit using the Upload Files tool in the Reopening Requests section of the Payment Support Web Portal: (1) reopening request spreadsheets<sup>4</sup>; (2) supporting documentation; and (3) additional information<sup>5</sup>. Table 3 describes each of these documents and provides submission instructions.

| DOCUMENT TYPE                                  | DESCRIPTION                                                                   | SUBMISSION INSTRUCTIONS                                                                                          |
|------------------------------------------------|-------------------------------------------------------------------------------|----------------------------------------------------------------------------------------------------|
| Reopening Request<br>Spreadsheet <sup>44</sup> | Spreadsheet necessary for initiating a reopening request.                     | Submit individually as an .xlsx file or in a .zip file with supporting documentation.                            |
| Supporting<br>Documentation                    | Any documents that accompany a reopening request.                             | Submit in a .zip file with a reopening request spreadsheet.                                                      |
|                                                |                                                                               | Note that the .zip file will not<br>be accepted unless it also<br>contains the reopening<br>request spreadsheet. |
| Additional Information                         | Any documents submitted at a later date in response to a request from Acumen. | Submit all additional information together in one .zip file.                                                     |

#### Table 3. Reopening Request Document Types

<sup>&</sup>lt;sup>4</sup> The reopening request spreadsheet template is located in the Portal's Reference Docs library. For instructions on downloading this template, refer to <u>Section 7.1 Downloading a File From the Reference Docs Library</u>.

<sup>&</sup>lt;sup>5</sup> For guidance on completing the reopening request spreadsheet and supporting documentation, refer to the April 6, 2018 HPMS memorandum "Reopening Process and Updates to the PDE/DIR-related Overpayment Reporting." For any further questions, contact <u>PartDPaymentSupport@AcumenLLC.com</u>.

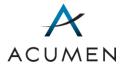

All files must also follow the permitted naming conventions for the Upload Files tool. Otherwise, Acumen will reject your submission. Table 4 defines the naming conventions for each document type.

Note that you are only permitted to submit two types of files to the Upload Files tool: .zip and .xlsx files. All other file types must be included in a .zip file.

| DOCUMENT TYPE                                                                                                    | NAMING CONVENTION                                               | EXAMPLE(S)                                          |
|----------------------------------------------------------------------------------------------------|-----------------------------------------------------------------|-----------------------------------------------------|
| ZIP file (must contain attestation)                                                                                                    | [Parent Org<br>ID]_[CalendarYear]_EGWP_a<br>ttest.zip           | 123_2014_EGWP_attest.zip                            |
| Attestation (must be included in ZIP file)                                                                                                    | [Parent Org<br>ID]_[CalendarYear]_EGWP_a<br>ttest.pdf           | 123_2014_EGWP_attest.pdf                            |
| Supporting<br>documentation (may be<br>included in ZIP file)                                                                                       | [Parent Org ID]_[Calendar<br>Year]_EGWP_attach_[File<br>Number] | 123_2014_EGWP_attach_1.pdf                          |
| Reopening Request<br>Spreadsheet – ZIP File                                                                                                    | [Parent Org ID]_[Calendar<br>Year]_ReopenReq.zip                | 123_2011_ReopenReq.zip                              |
| Reopening Request<br>Spreadsheet – Single<br>File                                                                                                  | [Parent Org ID]_[Calendar<br>Year]_ReopenReq.xlsx               | 123_2011_ReopenReq.xlsx                             |
| Supporting<br>Documentation –.pdf,<br>.doc, .xlsx, and/or .docx<br>File(s) accompanying a<br>Reopening Request<br>Spreadsheet within a<br>ZIP file | [Parent Org ID]_[Calendar<br>Year]_[File Number]                | 123_2011_1.pdf<br>123_2011_2.docx<br>123_2011_3.doc |
| Additional Information<br>– ZIP File                                                                                                    | [Parent Org ID]_[Calendar<br>Year]_Add_[MMDDYYYY].zip           | 123_2011_Add_01272016.zip                           |

Table 4. Reopening Request and Supporting Documentation Naming Conventions

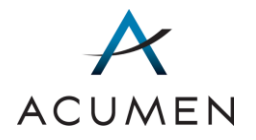

| DOCUMENT TYPE                                         | NAMING CONVENTION                                                                                                    | EXAMPLE(S)                            |  |
|-------------------------------------------------------|----------------------------------------------------------------------------------------------------|---------------------------------------|--|
| Additional Information<br>– File(s) within a ZIP file | [Ticket<br>Number]_Add_[MMDDYYYY]<br>_FileNumber                                                                                | 123_T0001_2011_001_Add_<br>01272016_1 |  |
|                                                       | The "FileNumber" is a number you assign to distinguish between different files within the ZIP file.                             |                                       |  |
|                                                       | Your Parent Org ID or "PO ID" is determined by the Health Plan<br>Management System (HMPS). Refer to HPMS for this information. |                                       |  |
| TIP: Yo                                               | You can find a request's Ticket Number on the Ticket Tracking page.                                                             |                                       |  |

# 5.2 Uploading Files Related to a Contract

To upload files related to a reopening request:

1 In the Navigation pane, click Upload Files & User History.

The Upload Files & User History page loads.

#### Figure 14. Upload Files & User History Page

| Upload Files & User History                                                                                                    |                 |              |      |  |  |
|----------------------------------------------------------------------------------------------------|-----------------|--------------|------|--|--|
| Select a Submission Type and Contract Year to view files.                                                                                                    |                 |              |      |  |  |
| On this page, you can upload files to open submission periods or view the history of uploaded files for all<br>submission periods. To upload files, select Open Submissions from Submission Type and a Contract Year. To view<br>the history of uploaded files, select All Submissions from Submission Type. You can also select a Contract Year or<br>view the history for all Contract Years.<br>Please note that all upload history that appears on this page is specific to you. Please note that uploads are<br>restricted to contracts for which you have been granted access. To see the contracts you have access to, view<br>the Authorized Groups section on the Account Settings page. |                 |              |      |  |  |
| Submission Type:                                                                                                    | All Submissions | $\checkmark$ |      |  |  |
| Contract Year:                                                                                                    | All             |              | Open |  |  |
|                                                                                                    |                 |              |      |  |  |
|                                                                                                    |                 |              |      |  |  |

2 In the "Submission Type:" drop-down menu, select **Open Submissions**.

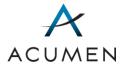

- 3 In the "Contract Year:" drop-down menu, select the appropriate year for the contract.
- 4 Click Open.

The Upload Files & User History page table view loads.

| Upload Files & User History                                                                                                    |                                                                                                    |                                                              |                             |                     |             |  |  |
|----------------------------------------------------------------------------------------------------|----------------------------------------------------------------------------------------------------|--------------------------------------------------------------|-----------------------------|---------------------|-------------|--|--|
| Select a Submission Type and Contract Year to view files.                                                                                                    |                                                                                                    |                                                              |                             |                     |             |  |  |
| On this page, you can upload files to open submission periods or view the history of uploaded files for all<br>submission periods. To upload files, select Open Submissions from Submission Type and a Contract Year. To view<br>the history of uploaded files, select All Submissions from Submission Type. You can also select a Contract Year or<br>view the history for all Contract Years.<br>Please note that all upload history that appears on this page is specific to you. Please note that uploads are<br>restricted to contracts for which you have been granted access. To see the contracts you have access to, view<br>the Authorized Groups section on the Account Settings page. |                                                                                                    |                                                              |                             |                     |             |  |  |
| Submission Type:                                                                                                    | All Submiss                                                                                                    | sions                                                        | $\checkmark$                |                     |             |  |  |
| Contract Year:                                                                                                    | 2015                                                                                                    |                                                              | ✓ Open                      |                     |             |  |  |
| Upload                                                                                                    |                                                                                                    |                                                              |                             |                     |             |  |  |
| File Name                                                                                                    | Description                                                                                                    | Description Process Status Description Date & Time File Size |                             |                     |             |  |  |
| 123_2015_RegopenReg.zip                                                                                                    |                                                                                                    | Processing                                                   | File(s) is being processed. | 11/19/2018 10:41 AM | 14.15<br>KB |  |  |
| Sample File C.xlsx                                                                                                    | Sample<br>Description     Invalid file(s).<br>Correct and<br>resubmit.     Supporting documentation must be .doc, .docx,<br>.pdf, or .xlsx files and include a valid Reopening<br>Request Spreadsheet. Tickets must be complete<br>and follow the naming convention.     11/01/2018 10:09 AM     6.02<br>KB |                                                              |                             |                     |             |  |  |
| Sample File B.xlsx     Invalid file(s).<br>Correct and<br>resubmit.     Supporting documentation must be .doc, .docx,<br>.pdf, or .xlsx files and include a valid Reopening<br>Request Spreadsheet. Tickets must be complete<br>and follow the naming convention.     11/01/2018 10:08 AM     6.02<br>KB                                                                                                    |                                                                                                    |                                                              |                             |                     |             |  |  |
| Sample File A.xlsx     Invalid file(s).<br>Correct and<br>resubmit.     Supporting documentation must be .doc, .docx,<br>.pdf, or .xlsx files and include a valid Reopening<br>Request Spreadsheet. Tickets must be complete<br>and follow the naming convention.     11/01/2018 10:07 AM     6.02<br>KB                                                                                                    |                                                                                                    |                                                              |                             |                     |             |  |  |
| Displaying 1 to 4 of 4 items                                                                                                    |                                                                                                    |                                                              |                             |                     |             |  |  |

5 Click the **Upload** button.

The Upload File tool loads.

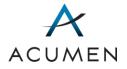

#### Figure 16. Upload Files & User History Page – Upload File Tool

| ission Type and                                                                                       | Contract Year to viev                                                                                                    | v files.                                                                                                    |                                                                                                    |                                                                                                    |  |
|----------------------------------------------------------------------------------------------------|----------------------------------------------------------------------------------------------------|----------------------------------------------------------------------------------------------------|----------------------------------------------------------------------------------------------------|----------------------------------------------------------------------------------------------------|--|
| eriods. To upload<br>uploaded files, s<br>ry for all Contrac<br>hat all upload hi<br>contracts for wh | I files, select Open Su<br>elect All Submissions<br>It Years.<br>story that appears of<br>ich you have been g<br>n on the Account Se                                                                                                | ubmissions from Submission Type and a Contract Year. To view<br>s from Submission Type. You can also select a Contract Year or<br>on this page is specific to you. Please note that uploads are<br>granted access. To see the contracts you have access to, view<br>titings page.                                                                                                    |                                                                                                    |                                                                                                    |  |
|                                                                                                    |                                                                                                    |                                                                                                    |                                                                                                    |                                                                                                    |  |
| Γ:                                                                                                    | 2015                                                                                                    | ▶ Open                                                                                                    |                                                                                                    |                                                                                                    |  |
|                                                                                                    |                                                                                                    |                                                                                                    |                                                                                                    |                                                                                                    |  |
| Description                                                                                           | Process Status                                                                                                    | Process Status Description                                                                                                    | Date & Time                                                                                                    | File<br>Size                                                                                                    |  |
| Sample<br>Description                                                                                 | Invalid file(s).<br>Correct and<br>resubmit.                                                                                                    | Supporting documentation must be .doc, .docx, .pdf, or .xlsx files<br>and include a valid Reopening Request Spreadsheet. Tickets must<br>be complete and follow the naming convention.                                                                                                    | 11/01/2018 10:09 AM                                                                                                    | 6.02<br>KB                                                                                                    |  |
|                                                                                                    | Invalid file(s).<br>Correct and<br>resubmit.                                                                                                    | Supporting documentation must be .doc, .docx, .pdf, or .xlsx files<br>and include a valid Reopening Request Spreadsheet. Tickets must<br>be complete and follow the naming convention.                                                                                                    |                                                                                                    |                                                                                                    |  |
|                                                                                                    | Invalid file(s).<br>Correct and<br>resubmit.                                                                                                    | Supporting documentation must be .doc, .docx, .pdf, or .xlsx files<br>and include a valid Reopening Request Spreadsheet. Tickets must<br>be complete and follow the naming convention.                                                                                                    | 11/01/2018 10:07 AM                                                                                                    | 6.02<br>KB                                                                                                    |  |
|                                                                                                    |                                                                                                    | Displaying 1 to 3 of 3 items                                                                                                    |                                                                                                    |                                                                                                    |  |
| er: 2015<br>to upload:                                                                                |                                                                                                    |                                                                                                    | Upload F<br>Tool                                                                                                    | ïle                                                                                                    |  |
| ile No file cho                                                                                       | sen                                                                                                    |                                                                                                    |                                                                                                    |                                                                                                    |  |
| file(s), the user v                                                                                   | erifies that the subm                                                                                                    | itted information is accurate to the best of his or her knowledge.                                                                                                    |                                                                                                    |                                                                                                    |  |
|                                                                                                    | riods. To upload<br>uploaded files, s<br>ry for all Contrad-<br>hat all upload hi<br>contracts for wh<br>ed Groups sectio<br>ype:<br>r:<br>Description<br>Sample<br>Description<br>ile<br>er: 2015<br>to upload:<br>ile No file cho | riods. To upload files, select Open St<br>uploaded files, select All Submissions<br>ry for all Contract Years.<br>hat all upload history that appears of<br>contracts for which you have been g<br>ed Groups section on the Account Se<br>ype: All Submissions<br>r: 2015<br>Description Process Status<br>Sample<br>Description Correct and<br>resubmit.<br>Invalid file(s).<br>Correct and<br>resubmit.<br>Invalid file(s).<br>Correct and<br>resubmit.<br>Invalid file(s).<br>Correct and<br>resubmit.<br>Invalid file(s).<br>Correct and<br>resubmit. | Description Process Status   Description Process Status   Description Process Status   Description Process Status   Description Process Status   Description Process Status   Description Process Status   Description Process Status   Description Process Status   Description Process Status   Description Process Status   Description Process Status   Description Supporting documentation must be. doc. docx, pdf, or. xlsx files and include a valid Reopening Request Spreadsheet. Tickets must be complete and follow the naming convention.   Invalid file(s). Supporting documentation must be. doc. docx, pdf, or. xlsx files and include a valid Reopening Request Spreadsheet. Tickets must be complete and follow the naming convention.   Invalid file(s). Supporting documentation must be. doc. docx, pdf, or. xlsx files and include a valid Reopening Request Spreadsheet. Tickets must be complete and follow the naming convention.   Invalid file(s). Supporting documentation must be. doc. docx, pdf, or xlsx files and include a valid Reopening Request Spreadsheet. Tickets must be complete and follow the naming convention.   Description Description   Invalid file(s). Supporting documentation must be. doc. docx, pdf, or xlsx files and include a valid Reopening Request Spreadsheet. Tickets must be complete and follow the naming convention.   Description Description   Invalid file(s). Supporting to 3 of 3 items | eriods. To upload files, select Open Submission from Submission Type, You can also select a Contract Year or oy for all Contract Years. To view uploaded files, select All Submissions from Submission Type. You can also select a Contract Year or oy for all Contract Years. That all upload history that appears on this page is specific to you. Please note that uploads are contracts for which you have been granted access. To see the contracts you have access to, view drift or you see to end access. To see the contract Year or oy for all Contract Years. All Submissions from Submission Type. You can also select a Contract Year or oy for all Contract Years. The all upload history that appears on this page is specific to you. Please note that uploads are contracts for which you have been granted access. To see the contracts you have access to, view droups section on the Account Settings page. The all Submissions Type Status Status Description Process Status Description Or advs files and include a valid Reopening Request Spreadsheet. Tickets must and include a valid Reopening Request Spreadsheet. Tickets must be doc, docx, pdf, or xdsx files and include a valid Reopening Request Spreadsheet. Tickets must be doc, docx, pdf, or xdsx files and include a valid Reopening Request Spreadsheet. Tickets must be doc, docx, pdf, or xdsx files and include a valid Reopening Request Spreadsheet. Tickets must be doc, docx, pdf, or xdsx files and include a valid Reopening Request Spreadsheet. Tickets must be availed to complete and follow the naming convention.  File File File File File File File File |  |

6 Click the **Choose File** button.

A standard file upload window appears.

7 Navigate to and select the file(s) you want to upload.

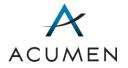

- NOTE:All uploaded files must follow the correct naming conventions. They<br/>also must be either a .zip file or a .xlsx file. Refer to <a href="Section 5.1">Section 5.1</a>Preparing Files for Upload</a> for more information.
- 8 In the file upload window, click the **Open** button.

The upload window closes, and the "Choose a file to upload:" field displays the path to the file you just selected.

- 9 In the "Description:" field, enter any notes about the file that you want to include.
- 10 At the base of the page, click the **Upload File** button.

The Portal reloads the Upload Files & User History page (refer to Figure 15), which now contains your uploaded file.

NOTE: The Upload Files table displays the status of the file upload in the "Process Status" column. A process status in red-colored text indicates a failed upload, while a process status in green-colored text indicates a successful upload.

> For a detailed explanation of upload process statuses, refer to <u>Appendix</u> <u>B Upload Process Statuses</u>.

## 5.3 Accessing Personal File History

The Upload Files & User History page enables users to view all successful and failed uploads from their account.

To access your personal file history:

1 In the Navigation pane, click **Upload Files & User History**.

The Upload Files & User History page loads (refer to Figure 14).

- 2 In the "Submission Type:" drop-down menu, select the submission type you would like to view.
- 3 In the "Contract Year:" drop-down menu, select the contract year you would like to view.

The Portal filters table items to those matching your criteria.

TIP:To redisplay all files, ensure that every drop-down tool displays the<br/>ALL option, then click the **Open** button.

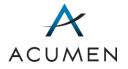

| oload Files &                                                                                                    | User H                                    | istory                                                                                                    |                                                                                                    |                                    |                                |
|----------------------------------------------------------------------------------------------------|-------------------------------------------|----------------------------------------------------------------------------------------------------|----------------------------------------------------------------------------------------------------|------------------------------------|--------------------------------|
| ect a Submission Typ                                                                                                    | pe and Contr                              | act Year to view files.                                                                                             |                                                                                                    |                                    |                                |
| riods. To upload files,<br>oaded files, select All<br>Contract Years.<br>ease note that all upl<br>stricted to contracts | select Open<br>Submission<br>I Submission | Submissions from Submission<br>s from Submission Type. You of<br>that appears on this page is                       | ew the history of uploaded files for all submission<br>i Type and a Contract Year. To view the history of<br>can also select a Contract Year or view the history for<br>specific to you. Please note that uploads are<br>s. To see the contracts you have access to, view |                                    |                                |
| bmission Type:                                                                                                    |                                           | All Submissions                                                                                                    |                                                                                                    |                                    |                                |
| ntract Year:                                                                                                    | :                                         | 2015                                                                                                    | Open                                                                                                    |                                    |                                |
|                                                                                                    |                                           |                                                                                                    |                                                                                                    |                                    |                                |
| Jpload                                                                                                    |                                           |                                                                                                    |                                                                                                    |                                    |                                |
| Jpload<br>File Name                                                                                                    | Description                               | Process Status                                                                                                    | Process Status Description                                                                                                    | Date & Time                        | File<br>Size                   |
|                                                                                                    | Description                               | Process Status Processing                                                                                           | Process Status Description<br>File(s) is being processed.                                                                                                    | Date & Time<br>11/19/2018 11:56 AM |                                |
| File Name                                                                                                    | Description                               |                                                                                                    |                                                                                                    |                                    | <b>Size</b> 108.66             |
| File Name ample_File_D.xlsx                                                                                              | Description                               | Processing       Contains contract(s)       with no access. Correct<br>and resubmit.       Invalid file(s). Correct | File(s) is being processed.<br>The workbook contains at least one contract to which<br>you lack access. You must correct the invalid contract                                                                                                    | 11/19/2018 11:56 AM                | Size<br>108.66<br>KB<br>108.66 |

Figure 17. Upload Files & User History Page - Filter Criteria

NOTE:

This table displays only your successful and failed uploads. To view all successful uploads to a contract, <u>access contract file history</u>.

### 5.4 Accessing Contract File History

The Contract File History page enables users to view all successful uploads to a specific contract.

To view contract file history specific to a certain contract:

1 In the Navigation pane, click **Contract File History**.

The Contract File History page loads.

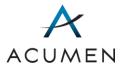

#### Figure 18. Contract File History Page

| Contract File History                                                |                   |               |  |  |  |  |
|----------------------------------------------------------------------|-------------------|---------------|--|--|--|--|
| Select a Contract, Submission Type, and Contract Year to view files. |                   |               |  |  |  |  |
| Contract:                                                            | Sample Contract A | $\checkmark$  |  |  |  |  |
| Submission Type:                                                     | Open Submissions  |               |  |  |  |  |
| Contract Year:                                                       | All               | <b>∨</b> Open |  |  |  |  |
|                                                                      |                   |               |  |  |  |  |
|                                                                      |                   |               |  |  |  |  |
|                                                                      |                   |               |  |  |  |  |

- 2 In the "Contract:" drop-down menu, select the contract you would like to view.
- 3 In the "Submission type:" drop-down menu, select the submission type you would like to view.
- 4 In the "Contract Year:" drop-down menu, select the year appropriate for the contract.
- 5 Click Open.

The Portal filters table items to those matching your criteria.

| Contract File History                                                |                                |             |                    |                     |               |             |  |  |
|----------------------------------------------------------------------|--------------------------------|-------------|--------------------|---------------------|---------------|-------------|--|--|
| Select a Contract, Submission Type, and Contract Year to view files. |                                |             |                    |                     |               |             |  |  |
| Contract:                                                            | ontract: Example Contract Type |             |                    | $\checkmark$        |               |             |  |  |
| Submission Type:                                                     | Type: Open Submissions         |             |                    |                     |               |             |  |  |
| Contract Year:                                                       | Contract Year: 2015 Open       |             |                    |                     |               |             |  |  |
| Contract                                                             | File Name                      | Description | Process Status     | Date & Time         | Uploaded By   | File Size 🔺 |  |  |
| Example Contract                                                     | Sample File A.xls              | x           | File(s) processed. | 11/05/2018 10:34 AM | Sample User A | 108.69 KB   |  |  |
| Example Contract                                                     | Sample File B.xls              | x           | File(s) processed. | 11/05/2018 12:14 PM | Sample User A | 108.73 KB   |  |  |
| Example Contract Sample File C.xlsx                                  |                                |             | File(s) processed. | 11/05/2018 12:13 PM | Sample User A | 108.75 KB   |  |  |
| Displaying 1 to 3 of 3 items                                         |                                |             |                    |                     |               |             |  |  |
|                                                                      |                                |             |                    |                     |               |             |  |  |

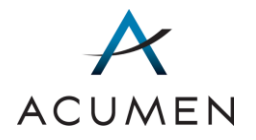

**TIP:** To redisplay all files, ensure that every drop-down tool displays the ALL option, then click the **Open** button.

# 5.5 Ticket Tracking

The Ticket Tracking feature enables users to view any new, pending, incomplete, and complete reopening requests. Each submitted request is assigned a ticket, which can be referred to for status updates.

For a detailed explanation of ticket tracking statuses, refer to <u>Appendix C Ticket Tracking</u> <u>Statuses</u>.

| <b>Ticket Tracking</b><br>On tHis page, Contracts can monitor the ticket statuses of reopening requests submitted.<br>Refer to the Reference Docs library for more information about the Part D Payment Support Process. |               |                                                                                                    |                |              |                  |             |  |
|----------------------------------------------------------------------------------------------------|---------------|----------------------------------------------------------------------------------------------------|----------------|--------------|------------------|-------------|--|
| Contract:                                                                                                    |               | T0002                                                                                                 | $\checkmark$   |              |                  |             |  |
| Contract Year: ALL                                                                                                    |               |                                                                                                    |                |              |                  |             |  |
| Ticket Num                                                                                                    | ber:          |                                                                                                    |                |              |                  |             |  |
| Ticket Status: ALL Search                                                                                                    |               |                                                                                                    |                |              |                  |             |  |
| Export to Excel                                                                                                    |               |                                                                                                    |                |              |                  |             |  |
| Contract                                                                                                    | Contract Year | Ticket Number 🔺                                                                                       | Ticket Status  | Request Date | Discussion       | Last Update |  |
| T0002                                                                                                    | 2008          | PO1_T0002_2008_001                                                                                    | Pending Review | 08/08/2017   | Start Discussion | 08/08/2017  |  |
| T0002                                                                                                    | 2009          | PO1_T0002_2009_001         Pending Review         08/08/2017         Start Discussion         09/21/2 |                |              |                  | 09/21/2017  |  |
| Displaying 1 to 2 of 2 items                                                                                                    |               |                                                                                                    |                |              |                  |             |  |
|                                                                                                    |               |                                                                                                    |                |              |                  |             |  |

#### Figure 20. Ticket Tracking Page

#### 5.5.1 ACCESSING THE TICKET TRACKING PAGE

To access the Ticket Tracking tool:

1 In the Navigation pane, click **Ticket Tracking**.

The Ticket Tracking page loads (refer to Figure 20).

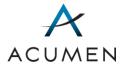

#### 5.5.2 SEARCHING FOR ONE OR MORE TICKETS

The Ticket Tracking page contains a set of search tools for filtering the list of displayed tickets to those matching your search criteria.

To search for one or more tickets:

1 In the Navigation pane, click **Ticket Tracking**.

The Ticket Tracking page loads (refer to Figure 20).

- 2 In the Search section, locate the Search tool you want to filter tickets with.
  - **NOTE:** The Ticket Number field is a text field requiring data entry. All other Search tools are drop-down menus. When using the drop-down menus, you can either scroll through to select an option or enter the first few characters of an option to navigate to it. If you choose to enter characters, you must do so rapidly, as pausing between each character may reset your search.
- 3 Select or enter a filter option.
- 4 Repeat steps 2 and 3 for any other Search tools you want to use in your search.
- 5 Click the Search button.

The Portal filters table items to those matching your search criteria.

**TIP:** To redisplay all topics, ensure that every drop-down menu displays their default settings and delete all text from the Ticket Number dataentry tool, then click the **Search** button.

For detailed information on the structure, content, and functionality of the Ticket Tracking page's search tools, refer to <u>Appendix E Ticket Tracking: Search Tools</u>.

#### 5.5.3 ACCESSING A TICKET'S DISCUSSION THREAD

Each ticket has a discussion thread, which project participants can use to comment on a ticket.

To access a ticket's discussion thread:

1 In the Navigation pane, click **Ticket Tracking**.

The Ticket Tracking page loads (refer to Figure 20).

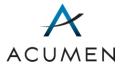

- 2 <u>Search for the ticket</u> whose discussion thread you want to access.
- 3 In the "Discussion" cell for the ticket, click the hyperlinked text.

Either a new discussion thread tool (refer to Figure 23) or an existing discussion thread (refer to Figure 33) loads.

To create a new discussion thread, refer to <u>Section 6.5.2 Creating a Discussion</u> <u>Thread</u> steps 3 – 7. To reply to an existing discussion thread, refer to <u>Section 6.5.4</u> <u>Replying to a Discussion Post</u>.

#### 5.5.4 EXPORTING TICKET TRACKING SEARCH RESULTS

To help you manage many tickets at once, you can export Ticket Tracking search results to a Microsoft Excel file.

To export Ticket Tracking search results:

1 In the Navigation pane, click **Ticket Tracking**.

The Ticket Tracking page loads (refer to Figure 20).

2 Click the **Export to Excel** button.

Your browser's file download window loads, enabling you to either open the file with a file-compatible program or save the file to your local machine (refer to Figure 29).

3 Click either the **Open** button or the **Save** button to access the file.

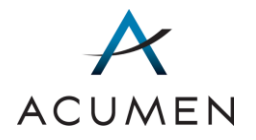

# 6 Discussions

In the Payment Support Web Portal, the Discussions section enables you to:

- access summaries of all the topics currently available to you (Summary of Topics);
- create a new topic specifying new project activities (New Discussion Topic)
- access an overview of a specific topic (Topic Details);
- download and upload confidential topic documents (Topic Library); and
- discuss topic-related matters with Acumen, CMS, and/or other project participants online (Discussion).

Sections 6.1 – 6.5 provide detailed instructions for performing each of these activities.

# 6.1 Summary of Topics Page

The Summary of Topics page contains a summary of all the topics currently available to you. In addition, the page enables you to create new topics.

| Summary of Topics            |            |                       |         |                  |               |  |  |
|------------------------------|------------|-----------------------|---------|------------------|---------------|--|--|
| Contract:                    | ALL        |                       | ~       |                  |               |  |  |
| Topic Area:                  | ALL        |                       | ~       |                  |               |  |  |
| Discussion:                  | ALL        |                       | ~       |                  |               |  |  |
| Keywords:                    |            |                       |         | Search           |               |  |  |
| New Discussion Topic         |            |                       |         |                  |               |  |  |
| Торіс                        | Topic Area | Contract              | Files   | Discussion       | Last Update 🔻 |  |  |
| Example Topic A              | Other      | <contract></contract> | Library | Start Discussion | 05/24/2016    |  |  |
| Example Topic B              | Reopenings | <contract></contract> | Library | Start Discussion | 05/24/2016    |  |  |
| Displaying 1 to 2 of 2 items |            |                       |         |                  |               |  |  |
|                              |            |                       |         |                  |               |  |  |

#### Figure 21. Summary of Topics Page

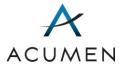

Please note that you may only access topics associated with your user group. To determine your user group and topic permissions, visit the Account Settings page or contact your authorizing agent<sup>6</sup>.

## 6.1.1 ACCESSING THE SUMMARY OF TOPICS PAGE

To access the Summary of Topics page:

1 In the Navigation pane, click **Summary of Topics**.

The Summary of Topics page loads (refer to Figure 21).

## 6.1.2 SEARCHING FOR ONE OR MORE TOPICS

The Summary of Topics page contains a set of search tools for filtering the list of displayed topics to those matching your search criteria.

To search for one or more topics:

1 In the Navigation pane, click **Summary of Topics**.

The Summary of Topics page loads (refer to Figure 21).

- 2 In the Search section, locate the Search tool you want to filter topics with.
  - **NOTE:** The Keywords field is a text field requiring data entry. All other Search tools are drop-down menus. When using the drop-down menus, you can either scroll through to select an option or enter the first few characters of an option to navigate to it. If you choose to enter characters, you must do so rapidly, as pausing between each character may reset your search.
- 3 Enter a filter option.
- 4 Repeat steps 2 and 3 for any other Search tools you want to use in your search.
- 5 Click the **Search** button.

The Portal filters table items to those matching your search criteria.

TIP:To redisplay all topics, ensure that every drop-down tool displays the<br/>ALL option and delete all text from every data-entry tool, then click the<br/>Search button.

<sup>&</sup>lt;sup>6</sup> For information on your authorizing agent, refer to the Glossary or contact Website Support (<u>WebAssistance@AcumenLLC.com</u>).

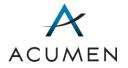

For detailed information on the structure, content, and functionality of the Summary of Topics page's search tools, refer to <u>Appendix D Summary of Topics: Search Tools</u>.

# 6.2 New Discussion Topic

In the Payment Support Portal, you can create discussion topics to ask questions regarding reconciliation-related matters.

## 6.2.1 CREATING A NEW TOPIC

There are two steps to creating a new discussion topic:

- 1 Specifying an affiliated contract, a topic name, and a topic category; and
- 2 Establishing a discussion thread that announces the new topic to other users within your user group.

Note that, once you create a new topic, you will be able to transfer files and create or participate in discussion threads in relation to it, but you will NOT be able to modify the topic's details. If you need to modify a topic's details after creating it, contact the Part D Payment Support project team (<u>PartDPaymentSupport@AcumenLLC.com</u>).

To create a new topic:

1 In the Navigation pane, click **Summary of Topics**.

The Summary of Topics page loads (refer to Figure 21).

2 Below the Search tools, click the **New Discussion Topic** button.

The New Discussion Topic Page loads.

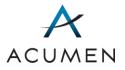

| Figure | 22. | New | Discussion | <b>Topic Page</b> |
|--------|-----|-----|------------|-------------------|
|--------|-----|-----|------------|-------------------|

| New Discussion Topic                                                             |                                                                                                    |              |  |  |
|----------------------------------------------------------------------------------|----------------------------------------------------------------------------------------------------|--------------|--|--|
| Topic Details                                                                    |                                                                                                    |              |  |  |
| respond to your comments ar                                                      | Only your Contract, CMS, and CMS-approved contractors (e.g., Acumen) can review and respond to your comments and questions. Your specific questions and the relevant responses will not be shared with other Contracts. |              |  |  |
| <ol> <li>Start the topic information</li> <li>Enter the discussion on</li> </ol> |                                                                                                    |              |  |  |
| All fields marked with * are re                                                  | quired.                                                                                                    |              |  |  |
| Contract:*                                                                       | Select a Contract                                                                                                    | ~            |  |  |
| Торіс:*                                                                          |                                                                                                    |              |  |  |
| Topic Area:*                                                                     | Select the Topic Area                                                                                                    | $\checkmark$ |  |  |
|                                                                                  |                                                                                                    |              |  |  |
| Next Cancel                                                                      |                                                                                                    |              |  |  |
| Return to Summary of Topics                                                      |                                                                                                    |              |  |  |

- 1 Expand the "Contract:" menu and select the contract you want to associate with your topic.
- 2 In the "Topic:" field, enter a name for the topic.

**TIP:** We recommend creating descriptive but concise topic names.

- 3 Expand the "Topic Area:" menu and select a Payment Support category to classify your topic.
- 4 Click the **Next** button.

The New Discussion Thread page loads.

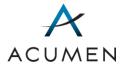

| Home / Topics / New I                    | tem                                                                                                    |
|------------------------------------------|----------------------------------------------------------------------------------------------------|
| Topics                                   |                                                                                                    |
| Do not post any pe<br>policy and governm | rson-level identifiers or other confidential information as stipulated by the website security<br>ent regulations. |
|                                          | OK Cancel                                                                                                    |
|                                          | * indicates a required field                                                                                       |
| Subject *                                | 1                                                                                                    |
|                                          |                                                                                                    |
| Body                                     | Discussion Threads                                                                                                 |
|                                          | Press Alt+F10 to enter the editor toolbar.                                                                         |
|                                          | OK Cancel                                                                                                    |

Figure 23. Example New Discussion Thread Page

- **WARNING:** Clicking the **Cancel** button will stop the creation of a discussion post, preventing users from receiving notification of Web Portal activity. As such, you should create an initial discussion post.
- 2 In the "Subject\*" field, enter a subject for your post.
  - **NOTE:** The Portal will use the subject you enter as the title of the discussion thread. As such, we recommend creating descriptive but concise titles.
- 3 In the "Body" field, insert your cursor before the auto-populated **Discussion Threads** link.
  - **NOTE:** Once you submit your post, the **Discussion Threads** link will enable you and other users within your user group to link to the Discussion page from the thread directly.
- 4 Enter your message.
- 5 At the top or bottom of the page, click the **OK** button.

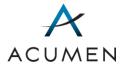

A non-confidential warning window loads, requiring you to confirm that you have not included any person-level identifiers or other confidential information in your post.

Figure 24. Non-Confidential Warning Window

| Message fr | om webpage                                                                                                    |
|------------|----------------------------------------------------------------------------------------------------|
| ?          | I confirm that I have not posted any person-level identifiers or other<br>confidential information as stipulated by the website security policy<br>and government regulations. |
|            | OK Cancel                                                                                                    |

**NOTE:** If your post contains confidential information, click the **Cancel** button and remove all confidential information from your message.

Then, click the **OK** button to re-access the non-confidential warning window.

6 After verifying that your post does NOT contain confidential information, click the **OK** button.

The Web Portal returns you to the Summary of Topics page (refer to Figure 21), which now displays your new topic. You can access the topic's new discussion thread via its Discussion page (refer to <u>Section 6.5.3 Accessing a Discussion Thread</u> for more information).

# 6.3 Topic Details

A Topic Details page contains summary information about a topic—including but not limited to the topic's name, description, and creation date. In addition, it contains the topic navigation menu, which consists of links to the Details page as well as a file library and a discussion board associated with the topic.

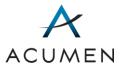

### Figure 25. Example Topic Details Page

| Topic: Example Topic A          |         |              |  |  |
|---------------------------------|---------|--------------|--|--|
| Topic Details                   | Library | Discussion   |  |  |
| Topic Details                   |         |              |  |  |
| Topic:                          | Exa     | mple Topic A |  |  |
| Topic Area: Other               |         |              |  |  |
| Contract: <contract></contract> |         |              |  |  |
| Submission Date: 05/24/2016     |         |              |  |  |
|                                 |         |              |  |  |
| Return to Summary of Topics     |         |              |  |  |

## 6.3.1 ACCESSING THE TOPIC DETAILS PAGE

There are two ways to access a topic's Details page: (1) through the Summary of Topics page; and (2) through the topic navigation menu by selecting the "Topic Details" tab.

To access a Topic Details page through the Summary of Topics page:

1 In the Navigation pane, click **Summary of Topics**.

The Summary of Topics page loads (refer to Figure 21).

2 <u>Search for the topic</u> whose details you want to access.

The topics table displays your search results.

- TIP:To redisplay all topics, ensure that every drop-down tool displays the<br/>ALL option and delete all text from every data-entry tool, then click the<br/>Search button.
- 3 In the "Topic Name" column, click the topic name.

The Topic Details page loads (refer to Figure 25), displaying information details about the topic.

## 6.4 Topic Library

The Library page enables you to download and upload files related to a topic.

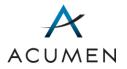

| Figure | 26. | Example | Library | Page |
|--------|-----|---------|---------|------|
|--------|-----|---------|---------|------|

| Topic: Example         | Topic I       |                         |                 |
|------------------------|---------------|-------------------------|-----------------|
| Topic Details          | Discussion    |                         |                 |
| Library                |               |                         |                 |
| Folder Path: T0001 022 |               |                         |                 |
| Search Type:           | All           | <b>~</b>                |                 |
| Search Level:          | Current Level | ~                       |                 |
| Keywords:              |               | Q Search                |                 |
| 1 Upload Files         |               |                         | All documents - |
|                        |               | No Folders/Files Found. |                 |
|                        |               |                         |                 |

Return to Summary of Topics

## 6.4.1 ACCESSING A LIBRARY PAGE

There are two ways to access a topic's Library page: (1) through the Summary of Topics page; and (2) through the topic navigation menu by clicking the **Library tab**.

To access a Library page through the Summary of Topics page:

1 In the Navigation pane, click **Summary of Topics**.

The Summary of Topics page loads (refer to Figure 21).

2 <u>Search for the topic</u> whose library you want to access.

The topics table loads your search results.

- TIP:To redisplay all topics, ensure that every drop-down tool displays the<br/>ALL option and delete all text from every data-entry tool, then click the<br/>Search button.
- 3 In the "Files" cell for the topic, click Library.

The Library page loads (refer to Figure 26).

## 6.4.2 SEARCHING FOR TOPIC-RELATED FILES AND FOLDERS

The Library page contains a search tool for filtering the list of files and/or folders to those matching your search criteria.

To search for one or more library-related files and/or folders:

1 <u>Access the Library page</u> for the topic you want to view the file library for.

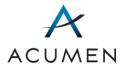

- **NOTE:** When the Library page loads, it displays all files contained in the main folder for the library; it also displays subfolders, which contain a subset of files.
- 2 Expand the "Search Type" drop-down menu, and select one of the following options:
  - a. Files to search for files;
  - b. **Folders** to search for folders; or
  - c. All to search for files and folders.
- 3 Expand the "Search Level" drop-down menu, and select one of the following options:
  - a. Current Level to search contents in the current folder; or
  - b. All Levels to search contents within the current folder and all subfolders.
- 4 In the "Keywords:" field, enter keywords to locate the file(s) and/or folder(s) you would like to access.
- 5 Click the Search button.
  - TIP: You can enter all or part of a file's and/or folder's title in the "Keywords:" field and click the **Search** button to rapidly locate a file and/or folder.

The Portal filters table items to those matching your search term(s).

TIP:To redisplay the default view of the current folder, ensure that the<br/>"Search Type" drop-down menu displays All and that the "Search<br/>Level" drop-down menu displays Current Level. Delete all text from<br/>the "Keywords:" field, and then click the Search button.

## 6.4.3 DOWNLOADING A TOPIC-RELATED FILE

**Please note that the Library page requires your download password.** To acquire this password, use the My Download Password page in the User Settings section of the Portal (for instructions, refer to <u>Section 8.4 Acquiring Your Download Password</u>).

To download a file from a Library page:

1 <u>Access the Library page</u> for the topic you want to download a file from.

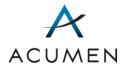

- **NOTE:** When the Files page loads, it displays all files contained in the main folder for the library. It also displays subfolders with access to a subset of files.
- 2 Click the **Download** button.

The Download File tool loads below the table.

| Topic: Example Topic A                                                                                                    |                                  |                         |             |           |  |  |
|----------------------------------------------------------------------------------------------------|----------------------------------|-------------------------|-------------|-----------|--|--|
| Topic Details Library D                                                                                                   | Topic Details Library Discussion |                         |             |           |  |  |
| Library                                                                                                    |                                  |                         |             |           |  |  |
| Click Download to select and save a fil                                                                                   | e, or Upload to submit a file.   | L.                      |             |           |  |  |
| Download Upload                                                                                                    |                                  |                         |             |           |  |  |
| Download File<br>Click the file name to select a file.                                                                    |                                  |                         |             |           |  |  |
| File Name 🔺                                                                                                    | Description                      | Date and Time           | Uploaded By | File Size |  |  |
| Example File A.txt                                                                                                    |                                  | 05/24/2016 06:32 PM     | T0002       | 121 Bytes |  |  |
| Example File B.docx                                                                                                    |                                  | 05/24/2016 06:32 PM     | T0002       | 15.03 KB  |  |  |
|                                                                                                    | Displa                           | aying 1 to 2 of 2 items |             |           |  |  |
| Selected File: None<br>Enter your download password:  Download File Tool Download File Cancel Return to Summary of Topics |                                  |                         |             |           |  |  |

Figure 27. Example Download File Tool

- 3 In the table of files, locate the file you want to download.
  - TIP: You can sort the contents of the table by clicking column headings, which sorts and re-sorts table contents in ascending and descending orders.
- 4 In the "File Name" cell, click the file name.

The "Selected File:" field displays the file name.

5 In the password field, enter your download password.

**NOTE:** For instructions on acquiring your download password, refer to <u>Section 8.4 Acquiring Your Download Password</u>.

6 At the base of the page, click the **Download File** button.

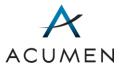

| Topic: Example Topic A                                             |                                                            |            |             |           |                      |     |
|--------------------------------------------------------------------|------------------------------------------------------------|------------|-------------|-----------|----------------------|-----|
| Topic Details Library Discussion                                   |                                                            |            |             |           |                      |     |
| Library<br>Click Download to select and save a file, or Uploa      | d to submit a file.                                        |            |             |           |                      |     |
| Download Upload                                                    |                                                            |            |             |           | →Step 2              |     |
| Download File                                                      |                                                            |            |             |           |                      |     |
| Click the file name to select a file.                              |                                                            |            |             |           | — Step 2<br>— Step 3 | & 4 |
| File Name 🔺 🛛 De                                                   | escription Date an                                         | nd Time    | Uploaded By | File Size |                      | ~ ' |
| Example File A.txt                                                 | 05/24/201                                                  | 6 06:32 PM | T0002       | 121 Bytes |                      |     |
| Example File B.docx                                                | 05/24/201                                                  | 6 06:32 PM | T0002       | 15.03 KB  |                      |     |
|                                                                    | Displaying 1 to 2 of 2 in                                  | tems       |             |           |                      |     |
| Selected File: Example File A.txt<br>Enter your download password: |                                                            |            |             |           |                      |     |
| ••••••                                                             |                                                            |            |             |           | →Step 5              |     |
| Download File Cancel                                               |                                                            |            |             |           | — Step 5<br>— Step 6 |     |
| Return to Summary of Topics                                        | Download File     Cancel       Return to Summary of Topics |            |             |           |                      |     |

#### Figure 28. File Download Steps

Your browser's file download window loads, enabling you to either open the file with a file-compatible program or save the file to your local machine.

#### Figure 29. Example File Download Window

| File Down | load                                                                                                    |
|-----------|----------------------------------------------------------------------------------------------------|
| Do you    | ı want to open or save this file?                                                                                                    |
|           | Name: test.docx<br>Type: Microsoft Word Document<br>From: <web portal="" url=""><br/>Open Save Cancel</web>                                                                 |
| 2         | While files from the Internet can be useful, some files can potentially harm your computer. If you do not trust the source, do not open or save this file. What's the risk? |

- 7 Click either the **Open** button or the **Save** button.
- 8 Repeat steps 3 7 for any other files you want to download.

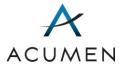

**NOTE:** The Payment Support Portal site caches (stores) your download password while you remain in the Library page. As such, you will not need to repeat step 5 (re-enter your download password) to download additional files from the library while you <u>are actively using</u> the page.

## 6.4.4 UPLOADING A TOPIC-RELATED FILE

To upload a file to a Library page:

- 1 <u>Access the Library page</u> for the topic you want to upload a file to.
- 2 Click the **Upload** button.

The Upload File tool loads at the base of the page.

| ission                                                                                              |                           |                                                                                                    |                                                                                                    |  |  |
|----------------------------------------------------------------------------------------------------|---------------------------|----------------------------------------------------------------------------------------------------|----------------------------------------------------------------------------------------------------|--|--|
| Library<br>Click Download to select and save a file, or Upload to submit a file.<br>Download Upload |                           |                                                                                                    |                                                                                                    |  |  |
| Description                                                                                         | Date and Time             | Uploaded By                                                                                                    | File Size                                                                                                    |  |  |
|                                                                                                    | 05/24/2016 06:32 PM       | T0002                                                                                                    | 121 Bytes                                                                                                    |  |  |
|                                                                                                    | 05/24/2016 06:32 PM       | T0002                                                                                                    | 15.03 KB                                                                                                    |  |  |
| Dis                                                                                                 | playing 1 to 2 of 2 items |                                                                                                    |                                                                                                    |  |  |
| Upload File<br>Choose file(s) to upload:                                                            |                           |                                                                                                    |                                                                                                    |  |  |
|                                                                                                    |                           |                                                                                                    |                                                                                                    |  |  |
| Description: Upload File Tool Upload File Cancel Return to Summary of Topics                        |                           |                                                                                                    |                                                                                                    |  |  |
|                                                                                                    | Description               | r Upload to submit a file.          Description       Date and Time         05/24/2016 06:32 PM       05/24/2016 06:32 PM         Displaying 1 to 2 of 2 items | r Upload to submit a file.           Description         Date and Time         Uploaded By           05/24/2016 06:32 PM         T0002           05/24/2016 06:32 PM         T0002 |  |  |

#### Figure 30. Example Upload File Tool

3 Click the **Browse...** button.

A standard file upload window appears.

- 4 Navigate to and select the file you want to upload.
- 5 In the file upload window, click the **Open** button.

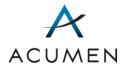

The upload window closes, and the "Choose a file to upload:" field displays the path to the file you just selected.

- 6 In the "Description:" field, enter any notes about the file that you want to include.
- 7 At the base of the page, click the **Upload File** button.

The Portal reloads the Library page (refer to Figure 26), which now contains your uploaded file.

# 6.5 Topic Discussions

All topics include a Discussion page for accessing and participating in online discussions hereafter, "discussion threads."

| Topic: Example Topic A                               |               |                  |  |  |  |  |  |
|------------------------------------------------------|---------------|------------------|--|--|--|--|--|
| Topic Details Library Discussion                     |               |                  |  |  |  |  |  |
| Discussion                                           | Discussion    |                  |  |  |  |  |  |
| The table below lists all discussions associated wit | h this Topic. |                  |  |  |  |  |  |
| Click the thread subject line to view the discussion | L             |                  |  |  |  |  |  |
| Click New Thread to create a new discussion.         |               |                  |  |  |  |  |  |
| New Thread                                           |               |                  |  |  |  |  |  |
| Subject                                              | Review Status | Last Post Date 🔻 |  |  |  |  |  |
| Example Discussion A Reviewed 5/20/2016              |               |                  |  |  |  |  |  |
| Example Discussion B Reviewed 5/18/2016              |               |                  |  |  |  |  |  |
| Displaying 1 to 2 of 2 items                         |               |                  |  |  |  |  |  |
| Return to Summary of Topics                          |               |                  |  |  |  |  |  |

### Figure 31. Example Discussion Page

Note that you can establish discussion thread notifications through the <u>Setting Email</u> <u>Notifications page</u>.

## 6.5.1 ACCESSING A DISCUSSION PAGE

There are two ways to access a Discussion page: (1) through the Summary of Topics page; and (2) through the topic navigation menu by clicking the **Discussion** tab.

To access the Discussion page via the Summary of Topics page:

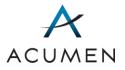

1 In the Navigation pane, click **Summary of Topics**.

The Summary of Topics page loads (refer to Figure 21).

2 <u>Search for the topic</u> whose Discussion page you want to access.

The results of your search load in the topics table.

- TIP:To redisplay all topics, ensure that every drop-down tool displays the<br/>ALL option and delete all text from every data-entry tool, then click the<br/>Search button.
- 3 In the "Discussion" cell for the topic, click the status.

The topic's Discussion page loads (refer to Figure 31).

## 6.5.2 CREATING A DISCUSSION THREAD

To create a discussion thread:

- 1 Access a topic's Discussion page.
- 2 At the top of the topics thread table, click the **New Thread** button.

The New Discussion Thread page loads (refer to Figure 23)

- 3 In the "Subject\*" field, enter a subject for your post.
  - **NOTE:** The Portal will use the subject you enter as the title of the discussion thread. As such, we recommend creating descriptive but concise titles.
- 4 In the "Body" field, insert your cursor before the auto-populated **Discussion Threads** link.

**NOTE:** Once you submit your post, the **Discussion Threads** link will enable you and other users within your user group to link to the Discussion page from the thread directly.

- 5 Enter your message.
- 6 At the top or bottom of the page, click the **OK** button.

A non-confidential warning window loads, requiring you to confirm that you have not included any person-level identifiers or other confidential information in your post (refer to Figure 24).

**NOTE:** If your post contains confidential information, click the **Cancel** button and remove all confidential information from your message.

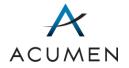

Then, click the **OK** button to re-access the non-confidential warning window.

7 After verifying that your post does NOT contain confidential information, click the **OK** button.

The Web Portal returns you to the discussion thread page, which now contains your new post.

## 6.5.3 ACCESSING A DISCUSSION THREAD

To access a specific discussion thread for a topic:

- 1 Access a topic's Discussion page.
- 2 In the discussion table, locate the discussion thread you want to access.
  - TIP:You can enter all or part of a discussion thread's subject in the<br/>"Search:" field and click the Search button to rapidly locate a thread;<br/>if you do so and subsequently need to clear your search, remove all<br/>text from the "Search:" field and click the Search button.

You can also sort the contents of the table by clicking column headings, which sorts and re-sorts table contents in ascending and descending orders.

3 In the "Subject" column, click the subject title.

The discussion thread loads.

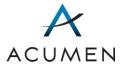

| pics                    |                                       |                         |
|-------------------------|---------------------------------------|-------------------------|
|                         |                                       | View: Flåt <b>→</b>     |
| sted By                 | Post                                  |                         |
| sted: 4/14/2016 2:44 P  | М                                     | View Properties 🗾 Reply |
|                         | This is an example reply.             |                         |
| Acumen Test             | ¥Show Quoted Messages                 |                         |
| arted: 4/14/2016 2:40 P | M                                     | View Properties 🗸 Reply |
|                         | Example Discussion A                  |                         |
|                         | This is an example discussion thread. |                         |
| Acumen Test             |                                       |                         |
|                         | Discussion Threads                    |                         |
|                         |                                       |                         |

Figure 32. Example Discussion Thread

**2** Threading Column Header **4** View Properties

**NOTE:** Discussion threads have four components: (1) a "View" menu, which enables you to alter how the Portal displays the thread; (2) column headers, which consist of "Posted By" and "Post," (3) a **Reply** button, which enables you to reply to any post in the thread; and (4) a "View Properties" link, which links you to a detailed view of the post.

## 6.5.4 REPLYING TO A DISCUSSION POST

To reply to a discussion post:

- 1 Access the discussion thread you want to post a reply to.
- 2 In the thread, locate the specific discussion post you want to reply to.
- 3 In the top-right corner of the discussion post, click **Reply**.

The New Reply Page loads.

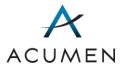

| Home / Topics / Example                      | e Discussion A / New Item                                                                                        |        |
|----------------------------------------------|----------------------------------------------------------------------------------------------------|--------|
| Do not post any pers<br>policy and governmer | son-level identifiers or other confidential information as stipulated by the website securit<br>int regulations. | у      |
|                                              | ОК                                                                                                    | Cancel |
|                                              |                                                                                                    |        |
|                                              |                                                                                                    |        |
| Body                                         | This is another example reply                                                                                    | ^      |
| -                                            | From: Acumen Test<br>Posted: Thursday, April 14, 2016 2:44 PM<br>Subject: Example Discussion A                   |        |
|                                              | This is an example reply.                                                                                        | ~      |
|                                              | Press Alt+F10 to enter the editor toolbar.                                                                       |        |
|                                              | ОК                                                                                                    | Cancel |

Figure 33. Example New Reply Page

- 4 In the "Body" field, enter your message.
- 5 At the top or bottom of the page, click the **OK** button.

A non-confidential warning window loads (refer to Figure 24), requiring you to confirm that you have not included any person-level identifiers or other confidential information in your reply.

**NOTE:** If your reply contains confidential information, click the **Cancel** button and remove all confidential information from your message.

Then, click the **OK** button to re-access the non-confidential warning window.

6 After verifying that your post does NOT contain confidential information, click the **OK** button.

The Web Portal returns you to the discussion thread page, which now contains your reply.

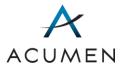

## 6.5.5 REVIEWING A DISCUSSION THREAD

In addition to replying to a discussion thread, you can use the **Reviewed** button to mark an unreviewed<sup>7</sup> thread as reviewed.

Note that the Web Portal only displays the Reviewed button for unreviewed threads; as such, you must select an unreviewed thread in order to access and use the button.

To do so:

1 <u>Access the discussion thread</u> you want to mark as reviewed.

The discussion thread loads, and the Web Portal displays a **Reviewed** button at the base of the Navigation pane.

| 🖀 Home                |
|-----------------------|
| Reopening Requests    |
| 🕒 Upload Files        |
| Ticket Tracking       |
| Discussions           |
| Summary of Topics     |
| Documentation         |
| Reference Docs        |
| User Settings         |
| Change Login Password |
| Account Settings      |
| My Notifications      |
| My Download Password  |
| 🖙 Log Out             |
| Reviewed              |

#### Figure 34. Reviewed Button Location

2 At the base of the Navigation pane, click the **Reviewed** button.

The Portal refreshes and marks the thread as reviewed.

<sup>&</sup>lt;sup>7</sup> A discussion thread displays as "unreviewed" when no member of your user group has previously reviewed the thread. Once a member of your user group has marked the thread as "reviewed," it appears as such to all user group members.

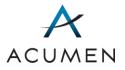

# 7 Documentation

The Reference page enables you to download general reference documentation related to the Payment Support project, including the template reopening request spreadsheet.

# 7.1 Searching for One or More Items in the Reference Library

The Reference page contains a search tool for filtering the reference library to those files and/or folders matching your keywords.

To search for one or more files and/or folders in the reference library:

1 In the Navigation Pane, click **Reference**.

The Reference page loads, displaying all of the folders and files currently available to you.

|            | ence Docs         |             |                           |              |             |
|------------|-------------------|-------------|---------------------------|--------------|-------------|
| Folder Pat | h: Reference Docs |             |                           |              |             |
| Keyword    | is:               |             | Q Sear                    | ch           |             |
|            |                   |             |                           | All          | documents 🕶 |
| Туре       | Name              | Description | Created Date and Time     | Created By   | File Size   |
|            | Sample Folder     |             | 12/05/2018 03:12 PM       |              |             |
| R          | Sample File A     |             | 12/05/2018 03:04 PM       | Acumen Admin | 70.18 MB    |
|            |                   | Dis         | playing 1 to 2 of 2 items |              |             |
|            |                   |             |                           |              |             |

Figure 35. Example Reference Page

- 2 In the "Keywords:" field, enter one or more keywords.
- 3 Click the Search button.
  - TIP:You can enter all or part of a reference file's and/or folder's title in<br/>the "Keywords:" field, and click the Search button to rapidly locate<br/>files and/or folders. If you do so and subsequently need to clear your

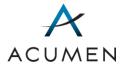

search, remove all text from the "Keywords:" field, and click the **Search** button.

- 4 In the table, locate the file or folder you want to access.
  - TIP: You can sort the contents of the table by clicking column headings, which sorts and re-sorts table contents in ascending and descending orders.

# 7.2 Downloading a File from the Reference Docs Library

Please note that you can only download library files one at a time.

To download a file from the Reference library:

1 In the Navigation pane, click **Reference**.

The Reference Docs page loads, displaying all of the file folders and files currently available to you.

| ype Na | ame              | Modified           | Modified By   | File Size | Edit |
|--------|------------------|--------------------|---------------|-----------|------|
|        | ample User Guide | 8/11/2018 9:46 PM  | Sample User A | 2534 KB   |      |
| Sa     | ample Document A | 12/29/2017 5:02 PM | Sample USer B | 473 KB    |      |

Figure 36. Example Reference Page

- 1 In the table, locate the file or folder you want to download.
  - TIP:You can sort table contents by clicking column headers.NOTE:You can access folder contents by clicking the folder name or icon ().

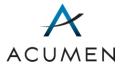

2 Click the file name.

A file download window loads, enabling you to either open the file with a filecompatible program or save the file to your local workstation (refer to Figure 29).

3 Click either the **Open** button or the **Save** button.

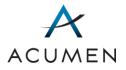

# 8 User Settings

User Settings pages enable you to:

- change your login password;
- modify your account settings;
- set email notifications for topic activities; and
- acquire your download password.

# 8.1 Changing Your Login Password

Your login password expires every 60 days. Before the expiration deadline, you can set a new login password via the Change Login Password page.

Please note that if you do not modify your password before the 60-day deadline, the Web Portal will prompt you to change your password upon your next log in. However, you CANNOT change your login password more than once in a 24-hour period.

To change your current login password:

1 In the Navigation pane, click **Change Login Password**.

The Change Login Password page loads.

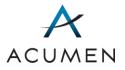

#### Figure 37. Change Login Password Page

| Change Login Password                                                                                                    | b                      |  |  |  |  |  |
|----------------------------------------------------------------------------------------------------|------------------------|--|--|--|--|--|
| <ul> <li>Please supply the following information.</li> <li>Your new password must meet the following complexity requirements: <ol> <li>Be at least eight characters long.</li> <li>Use three of the following four character sets: <ul> <li>Lower case (a - z)</li> <li>Upper case (A - Z)</li> <li>Numbers (0 - 9)</li> <li>Special characters (!@#\$%^&amp;*()_+=)</li> </ul> </li> <li>Be different than your last 24 passwords.</li> <li>Not have changed within the last 24 hours.</li> <li>Not contain your email address, username, or full name.</li> </ol></li></ul> <li>All fields marked with * are required.</li> |                        |  |  |  |  |  |
| Username:                                                                                                    | <user name=""></user>  |  |  |  |  |  |
| Current Password:*                                                                                                    |                        |  |  |  |  |  |
| New Password:*                                                                                                    | New Password:*         |  |  |  |  |  |
| Confirm New Password:*                                                                                                    |                        |  |  |  |  |  |
|                                                                                                    | Change Password Cancel |  |  |  |  |  |

- 2 In the "Current Password:" field, enter your current password.
- 3 In the "New Password:" field, enter a password that meets the following, federally stipulated password criteria:
  - a. Is at least 8 characters long.
  - b. Contains the following four character types:
    - i. Lowercase letters (a-z)
    - ii. Uppercase letters (A-Z)
    - iii. Numbers (0-9)
    - iv. Symbols (! @ # \$ % ^ & \* ( ) \_ + =)
  - c. Is different from your last 24 passwords.
  - d. Has not changed within the last 24 hours.
  - e. Does not contain your email address, username, or full name.

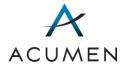

- 4 In the "Confirm New Password:" field, re-enter the password you just created.
- 5 Click the **Change Password** button.

A successful password change message loads.

Figure 38. Successful Password Change Message

| ACUMEN                                                                                                    |                                                                                                    |  |  |  |
|----------------------------------------------------------------------------------------------------|----------------------------------------------------------------------------------------------------|--|--|--|
| Success! Your login password has been changed. You will need<br>to log back into the website using your new password to<br>confirm the change.<br>Please click the button below or close your browser to log out.<br>Logout |                                                                                                    |  |  |  |
| © 2016 Acumen, LLC. All rights reserved                                                                                                    |                                                                                                    |  |  |  |
|                                                                                                    | Success! Your login password has been changed. You will need<br>to log back into the website using your new password to<br>confirm the change.<br>Please click the button below or close your browser to log out.<br>Logout |  |  |  |

6 Click the **Log Out** button.

A successful logout message loads.

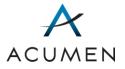

#### Figure 39. Successful Logout Message

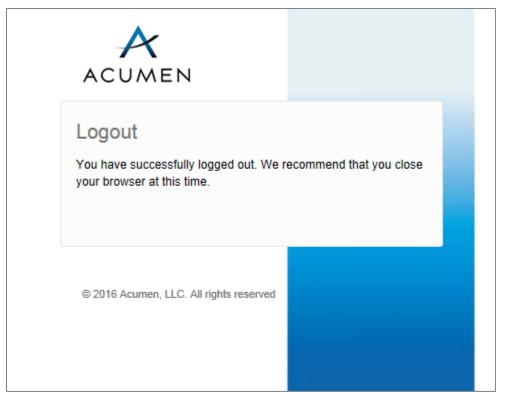

7 Click the Close Window button.

Your browser may load a notification that the Portal is attempting to close the browser window or tab. If so, click the **Yes** button.

**NOTE:** If you have accessed and used the Web Portal via a browser tab, we strongly recommend closing your browser window to reduce the possibility of any caching issues.

- 8 Launch a new browser session.
- 9 Complete the standard login process.

# 8.2 Modifying Your Account Settings

You can modify your security questions and answers on the Account Settings page. You can also view the contact information and access groups for your account.

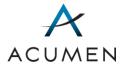

Note that you cannot change or update your contact information through the Account Settings page. To do so, you must contact your authorizing agent<sup>8</sup>.

To do so:

1 In the Navigation pane, click **Account Settings**.

The Account Settings page loads.

#### Figure 40. Account Settings Page

| Account Settings                                               |                                                                          |      |
|----------------------------------------------------------------|--------------------------------------------------------------------------|------|
| Username                                                       | <username></username>                                                    |      |
| Contact Information                                            | 🚨 <name></name>                                                          |      |
|                                                                | ✓ <email address=""></email>                                             |      |
|                                                                | <pre>\$ <phone number=""></phone></pre>                                  |      |
|                                                                | ♀ <address></address>                                                    |      |
| Security Questions                                             | Configured on 03/15/2016                                                 | Edit |
| Authorized Groups fo                                           | or Part D Payment Process Support                                        |      |
| Your user account has the follo                                | wing groups associated for the Part D Payment Process Support website:   |      |
| • <contract></contract>                                        |                                                                          |      |
| <b>Note:</b> Website access cannot modify your website access. | be changed on this page. Please contact your Medicare Compliance Officer | to   |

2 In the Security Questions row, click the **Edit** link.

The Account Settings – Verify Account Page loads.

<sup>&</sup>lt;sup>8</sup> For information on your authorizing agent, refer to the Glossary or contact Website Support (<u>WebAssistance@AcumenLLC.com</u>).

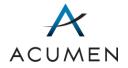

| Account Settings                                                                                                    |
|----------------------------------------------------------------------------------------------------|
| Verify Account                                                                                                    |
| To proceed, you will need to verify your account using one of the methods below.                                             |
| Select a method for verifying your account:                                                                                  |
| Security Question<br>Answer a security question chosen at random.                                                            |
| <ul> <li>Phone One-Time-Password</li> <li>Enter the six digit verification ID sent to the phone number on record.</li> </ul> |
| Cancel Next                                                                                                    |

Figure 41. Account Settings – Verify Account Page

- **NOTE:** You may choose one of two options for account verification: (1) answering a security question or (2) phone verification. These instructions will describe the process following option 1. For phone verification instructions, refer to <u>Section 2.5 Phone Number</u> <u>Verification</u>.
- 3 Select your preferred option for account verification and click the **Next** button.

The Account Settings – Verify Account page – Security Question loads.

| Figure 42. | Account | Settings - | Verify | Account | Page - | Security | Question |
|------------|---------|------------|--------|---------|--------|----------|----------|
|            |         |            |        |         |        |          |          |

| Account Set                                                                             | tings                             |  |  |  |  |  |
|-----------------------------------------------------------------------------------------|-----------------------------------|--|--|--|--|--|
| Verify Account                                                                          |                                   |  |  |  |  |  |
| You will need to verify your account by answering a security question chosen at random. |                                   |  |  |  |  |  |
| All fields marked with * are required.                                                  |                                   |  |  |  |  |  |
| Question:                                                                               | What was your first phone number? |  |  |  |  |  |
| Answer: *                                                                               |                                   |  |  |  |  |  |
| Cancel Next                                                                             |                                   |  |  |  |  |  |

- 4 In the "Answer:" field, enter the answer to the security question.
- 5 Click the Next button.

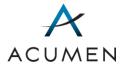

The Edit Security Questions page loads.

| Figure   | 43. | Edit | Security | Questions | Page |
|----------|-----|------|----------|-----------|------|
| 1 1941 0 |     | Long | occurry  | Quootiono |      |

| Account Set                                                                                                    | tings             |  |
|----------------------------------------------------------------------------------------------------|-------------------|--|
| Edit Security                                                                                                    | Questions         |  |
| Select security questions from the drop-down menus, and then provide answers in the text box below. You must correctly answer your security questions to verify your identity in the future. |                   |  |
| All fields marked wit                                                                                                    | h * are required. |  |
| Question 1: *                                                                                                    |                   |  |
| Answer 1: *                                                                                                    |                   |  |
| Question 2: *                                                                                                    |                   |  |
| Answer 2: *                                                                                                    |                   |  |
| Question 3: *                                                                                                    |                   |  |
| Answer 3: *                                                                                                    |                   |  |
| Cancel Subr                                                                                                    | nit               |  |

- 6 For each of the question drop-down menus, expand the menu and select a security question.
- 7 In the answer field corresponding to a selected question, enter a response.
  - **NOTE:** The Web Portal factors spaces—but not case—into its validation of your online responses to your security questions. This means that if you were to enter the response "Jane Doe" in one of the answer fields, the Web Portal would accept "jane Doe," "Jane doe," "JANE DOE," and "jane doe" but would reject "JaneDoe."
- 8 Click the **Submit** button.

The Account Settings page loads with a successful security question change message.

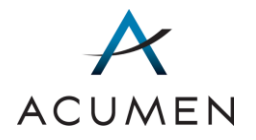

| Account Settings            |                              |      |
|-----------------------------|------------------------------|------|
| You have successfully set y | your security questions.     |      |
| Username                    | <username></username>        |      |
| Contact Information         | 🛔 <name></name>              |      |
|                             | ✓ <email address=""></email> |      |
|                             | 📞 <phone number=""></phone>  |      |
|                             | ♀ <address></address>        |      |
| Security Questions          | Configured on 03/25/2016     | Edit |

# 8.3 Setting Email Notifications

The Setting Email Notifications page enables you to set email notifications for newly created topics as well as existing topic activities.

To do so:

1 In the Navigation pane, click **My Notifications**.

The Setting Email Notifications page loads.

| Figure <u>36</u> 44. | Setting | Email | <b>Notifications</b> | Page |
|----------------------|---------|-------|----------------------|------|
|                      | 00000   |       |                      |      |

| Setting Email Notifications                                                                                                    |
|----------------------------------------------------------------------------------------------------|
| You can choose to receive email notifications when there are new updates to your Study(ies). Specify when you would like to be notified by selecting one of the options below. |
| Notify me of new updates to my Study(ies):                                                                                                    |
| O Never                                                                                                    |
| O Immediately                                                                                                    |
| O Hourly                                                                                                    |
| Daily (at the end of the day)                                                                                                    |
| O Weekly (at the end of the week)                                                                                                    |
| Note: You will only receive a notification if there is an update within the timeframe selected above.                                                                          |
| Save                                                                                                    |

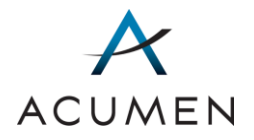

- 2 Select one of the following frequency options:
  - a. Never
  - b. Immediately
  - c. Hourly
  - d. Daily
  - e. Weekly

**NOTE:** By default, the Portal selects the "Daily" option.

3 Click the Save button.

# 8.4 Acquiring Your Download Password

You can retrieve your download password through the My Download Password page. To do so, you must acquire a confirmation code through the Portal (if you do not have one) and use it to access your download password.

Please note that for security reasons, new download passwords may take up to 24 hours to activate.

## 8.4.1 ACQUIRING YOUR CONFIRMATION CODE

To acquire a confirmation code:

1 In the Navigation pane, click My Download Password.

The My Download Password page loads.

#### Figure 3745. My Download Password Page

| My Download Passw                                                       | ord                                            |                                   |
|-------------------------------------------------------------------------|------------------------------------------------|-----------------------------------|
| To view your download password,<br>following options:                   | , you need the latest confirmation code        | emailed to you. Select one of the |
| I have a confirmation code                                              | I need a new confirmation code                 |                                   |
| Copy and paste your confirmation<br>All fields marked with * are requir | n code in the box below and press the V<br>ed. | iew Download Password button.     |
| Confirmation Code: *                                                    | View Download Password                         |                                   |

2 Select the "I need a new confirmation code" tab.

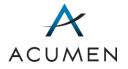

The Confirmation Code tab loads.

| Figure | 3846          | Frample | Confirmation | Code | Tah |
|--------|---------------|---------|--------------|------|-----|
| rigure | <u>3040</u> . | Example | Commation    | Coue | Iau |

| My Download Pas                                   | sword                                                                                                    |
|---------------------------------------------------|----------------------------------------------------------------------------------------------------|
| To view your download passv<br>following options: | vord, you need the latest confirmation code emailed to you. Select one of the                                                                                              |
| I have a confirmation cod                         | le I need a new confirmation code                                                                                                    |
| and press the Email New Con                       | word and receive a new confirmation code, you must answer your secret question<br>firmation Code button.<br>s, new download passwords may take up to 24 hours to activate. |
| All fields marked with * are re                   | equired.                                                                                                    |
| Question:                                         | What year was your father born?                                                                                                    |
| Answer: *                                         | <answer></answer>                                                                                                    |
|                                                   | Email New Confirmation Code                                                                                                    |
|                                                   |                                                                                                    |

- 3 In the "Answer:" field, enter the answer to your security question.
- 4 Click the Email New Confirmation Code button.
- 5 In your workstation, check your email.

Your email inbox should contain a confirmation code email from the Account Management Web Portal.

#### Figure <u>39</u>47. Example Confirmation Code Email

| Dear <your name="">,</your>                                                                                                    |                                                                                                    |
|----------------------------------------------------------------------------------------------------|----------------------------------------------------------------------------------------------------|
| You will need a download password                                                                                                    | to access confidential files from the Web Portal. Your download password is separate from your login password.      |
| To retrieve your download password                                                                                                    |                                                                                                    |
| <ol> <li>Copy the following Confirma</li> <li>Go to the My Download Pass<br/>Web Portal's Download Pass     </li> <li>Enter the code in the Confirm         Click View Download Passw     </li> </ol> | word Page Link><br>ation Code field                                                                                 |
| A Download Password field appears                                                                                                    | and displays your download password.                                                                                |
| If you have any questions or did not                                                                                                    | request to retrieve your download password, please contact Acumen at WebAssistance@AcumenLLC.com or (650) 931-9402. |
| Thank you,<br>Acumen, LLC                                                                                                    |                                                                                                    |
| NOTE:                                                                                                    | If, after 10 minutes, your inbox does not contain a Portal email,                                                   |

contact Website Support (WebAssistance@AcumenLLC.com).

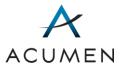

## 8.4.2 ACQUIRING YOUR DOWNLOAD PASSWORD

To acquire a download password:

1 In the Navigation pane, click **My Download Password**.

The My Download Password page loads (refer to Figure 37 Figure 45).

- TIP: If you have just received your confirmation code via email, you can use the My Download Password link within the email message to access the My Download Password page.
- 2 In your email inbox, locate the email containing your confirmation code.
- 3 Highlight the code, then press **Ctrl + C** on your keyboard.
- 4 Ensure that the browser displaying the My Download Password page is active.
- 5 Insert your cursor in the "Confirmation Code:" field, then press Ctrl + V.
- 6 Click the View Download Password button.

The My Download Password page displays your download password.

#### Figure <u>4048</u>. Download Password View

| My Download Password                                                                                                    |                                                                                      |  |
|----------------------------------------------------------------------------------------------------|--------------------------------------------------------------------------------------|--|
| To view your download password, you need the latest confirmation code emailed to you. Select one of the following options: |                                                                                      |  |
| I have a confirmation cod                                                                                                  | e I need a new confirmation code                                                     |  |
| Copy and paste your confirma<br>All fields marked with * are re                                                            | ation code in the box below and press the View Download Password button.<br>equired. |  |
| Confirmation Code: *                                                                                                    | <confirmation code="" email="" from=""></confirmation>                               |  |
|                                                                                                    | View Download Password                                                               |  |
| Download Password:                                                                                                    | <download password=""></download>                                                    |  |

TIP:

To copy your download password, highlight it with your cursor, then press **Ctrl + C** on your keyboard.

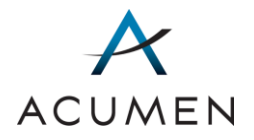

# 9 Logout

To log out of the Payment Support Web Portal:

1 In the Navigation pane, click **Log Out**.

The successful log out message loads, prompting you to close your browser or browser tab (refer to Figure Figure 38).

2 Click the **Close Window** button.

Your browser may load a notification that the Portal is attempting to close the browser window or tab. If so, click the **Yes** button.

**NOTE:** If you have accessed and used the Web Portal via a browser tab, we strongly recommend closing your browser window to reduce the possibility of any caching issues.

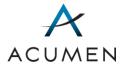

# 10 Forgot Username and Password

If you forget your user credentials, you can acquire your username and reset your login password<sup>9</sup> through the Web Portal's Login page.

# 10.1 Acquiring Your Username

To acquire your username:

- 1 Launch a web browser.
- 2 In the browser address field, enter the Web Portal's URL:

https://PartD.ProgramInfo.US/PaymentSupport

- 3 Verify that the URL in the address field matches the URL specified in step 2.
- 4 After verifying the URL, press the **Enter** key on your keyboard. The Terms and Conditions page loads (refer to Figure 5).
- 5 Read the Terms and Conditions, then click the **OK** button.The Login page loads (refer to Figure 6).
- 6 At the base of the page, click the **"Forgot Username?"** link.

The Forgot Username page loads.

<sup>&</sup>lt;sup>9</sup> To ensure that malicious parties cannot acquire your login password through the Forgot Password page, the Payment Support Portal does not enable you to acquire your existing login password when you forget it. Instead, you must reset it through the Forgot Password page.

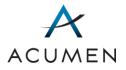

## Figure <u>41</u>49. Forgot Username Page

| ACUMEN | Account Management                                        |
|--------|-----------------------------------------------------------|
|        | Forgot Username<br>All fields marked with * are required. |
|        | Email Address *                                           |
|        | Submit Request                                            |
|        |                                                           |
|        |                                                           |
|        |                                                           |

- **NOTE:** The Forgot Username feature for the Payment Support Web Portal operates through the Account Management Web Portal. Once you have received your username, you will have to return to the Payment Support Web Portal to log in.
- 7 In the "Email Address:" field, enter your email address.
  - **NOTE:** You must enter the email that you provided to your authorizing agent<sup>10</sup>.
- 8 Click the **Submit Request** button.

Upon confirming your email address, the Account Management Web Portal will send you an email with your username.

<sup>&</sup>lt;sup>10</sup> For information on your authorizing agent, refer to the Glossary or contact Website Support (<u>WebAssistance@AcumenLLC.com</u>).

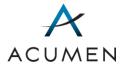

#### Figure <u>42</u>50. Example Forgot Username Email

| Dear <name>,</name>                                                                                                    |
|----------------------------------------------------------------------------------------------------|
| Your username is: <username></username>                                                                                                    |
| If you have any questions or did not request to retrieve your username, please contact Acumen at <u>Website Support@acumenllc.com</u> or (650) 931-9402. |
| Thank you,<br>Acumen, LLC                                                                                                    |

**NOTE:** If, after 10 minutes, your inbox does not contain a Portal email, contact Website Support (<u>WebAssistance@AcumenLLC.com</u>).

## 10.2 Resetting Your Password

For security purposes, you must reset your password when you forget it.

To do so:

- 1 Launch a web browser.
- 2 In the browser address field, enter the Web Portal's URL:

#### https://PartD.ProgramInfo.US/PaymentSupport

- 3 Verify that the URL in the address field matches the URL specified in step 2.
- After verifying the URL, press the Enter key on your keyboard.The Terms and Conditions page loads (refer to Figure 5).
- 5 Read the Terms and Conditions, then click the **OK** button.The Login page loads (refer to Figure 6).
- 6 At the base of the page, click the "Forgot Password?" link.The Forgot Password page loads.

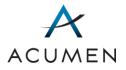

#### Figure <u>43</u>51. Forgot Password Page

| ACUMEN | Account Management                                                                                                    |
|--------|----------------------------------------------------------------------------------------------------|
|        | Forgot Password<br>Enter your username to begin the password reset process. All fields marked with * are<br>required. |
|        | Username * Submit Request                                                                                             |

NOTE: The Forgot Password feature for the Payment Support Web Portal operates through the Account Management Web Portal. Once you have reset your password, you will have to return to the Payment Support Web Portal to login.

- 7 In the "Username:" field, enter your username.
- 8 Click the **Submit Request** button.

The Web Portal verifies your username based on your response and, on verification, emails you a temporary login password link, which you can then use to reset your login password.

9 In your workstation, check your email.

Your email inbox should contain a password email from the Web Portal.

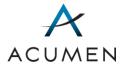

### Figure 4452. Example Change Login Password Email

Dear <Name>,

To reset your login password:

- 1. Close all internet browser windows
- 2. Click the following link: Change Login Password
- 3. Follow the web portal instructions to verify your information and create a new password

If you have any questions or did not request to reset your password, please contact Acumen at <u>Website\_Support@acumenllc.com</u> or (650) 931-9402.

Thank you, Acumen, LLC

**NOTE:** If, after 10 minutes, your inbox does not contain a Portal email, contact Website Support (<u>WebAssistance@AcumenLLC.com</u>).

10 In the email message, click the **Change Login Password** link.

The Create Password page loads (refer to Figure 2).

- 11 In the "Username:" field, enter your username.
- 12 Click the Next button.

The Create Password – Verify Account page loads.

#### Figure <u>45</u>53. Create Password – Verify Account Page

| ACUMEN | Account Management                                                                                                    |  |  |
|--------|----------------------------------------------------------------------------------------------------|--|--|
|        | Create Password                                                                                                    |  |  |
|        | Verify Account                                                                                                    |  |  |
|        | To proceed, you will need to verify your account using one of the methods below.                                             |  |  |
|        | Select a method for verifying your account:                                                                                  |  |  |
|        | <ul> <li>Security Question<br/>Answer a security question chosen at random.</li> </ul>                                       |  |  |
|        | <ul> <li>Phone One-Time-Password</li> <li>Enter the six digit verification ID sent to the phone number on record.</li> </ul> |  |  |
|        |                                                                                                    |  |  |
|        | Cancel Next                                                                                                    |  |  |

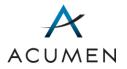

- **NOTE:** You may choose one of two options for account verification: (1) answering a security question or (2) phone verification. These instructions will describe the process following option 1. For phone verification instructions, refer to <u>Section 2.5 Phone Number</u> <u>Verification</u>.
- 13 Select your preferred option (i.e., **Security Question**) for account verification.
- 14 Click the **Next** button.

The Create Password - Verify Account page - Security Question loads

Figure <u>46</u>54. Create Password – Verify Account Page – Security Question

| ACUMEN | Account Management                                                                                                    |  |
|--------|----------------------------------------------------------------------------------------------------|--|
|        | Create Password                                                                                                    |  |
|        | Verify Account                                                                                                    |  |
|        | You will need to verify your account by answering a security question chosen at random.<br>All fields marked with * are required. |  |
|        | Question:         What is your favorite pet's name?                                                                               |  |
|        | Answer: *                                                                                                    |  |
|        | Cancel Next                                                                                                    |  |

- 15 In the "Answer:" field, enter your answer to the security question.
- 16 Click the Next button.

The Create Password page loads (refer to Figure 3).

- 17 In the "Password:" field, enter a password that meets the following criteria:
  - a. Is at least 8 characters long.
  - b. Contains the following four character sets:
    - i. Lowercase letters (a-z)
    - ii. Uppercase letters (A-Z)
    - iii. Numbers (0-9)
    - iv. Symbols (! @ # \$ % ^ & \* ( ) \_ + =)
  - c. Is different from your last 24 passwords.
  - d. Has not changed within the last 24 hours.

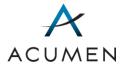

- e. Does not contain your email address, username, or full name.
- 18 In the "Confirm Password:" field, re-enter the password you just created.
- 19 Click the Submit button.

The Password Created message loads (refer to Figure 4).

- 20 Click the **Continue** button.
- 21 Complete the <u>standard login process</u> using your new password.

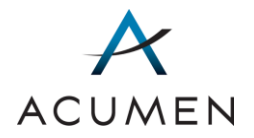

# Appendix A Web Portal Panes

As stated in Section 1.2, the Payment Support Portal has four main panes: Header, Navigation, Information, and Footer.

### Header Pane

The Header pane contains the Acumen logo, as well as two drop-down menus: **Portals**, with links to other Program Integrity portals you can access; and a user icon, which displays user information and a **Log Out** link that logs you out of the Payment Support Web Portal.

### Navigation Pane

The Navigation pane contains link headers<sup>11</sup> and page links, which Table 3 defines in alphabetical order.

| TITLE                    | HEADER/LINK | PAGE FUNCTION/HEADER DESCRIPTION                                                                                                    |
|--------------------------|-------------|----------------------------------------------------------------------------------------------------|
| Account Settings         | Link        | Displays user group <sup>12</sup> access and contact information as well as enables you to change your security questions and answers. |
| Change Login<br>Password | Link        | Modifies your current password.                                                                                                    |
| Contract File History    | Link        | Contains all successful file uploads specific to a contract.                                                                           |
| Discussions              | Header      | Titles the Portal's topic management tool.                                                                                             |
| Documentation            | Header      | Titles the Portal's general reference library.                                                                                         |
| Home                     | Link        | Contains announcements related to the Payment Support project.                                                                         |

#### Table 5. Link Headers & Page Links

<sup>&</sup>lt;sup>11</sup> Headers label sets of related Web Portal page links.

<sup>&</sup>lt;sup>12</sup> A *user group* is a set of Portal user permissions (for example, read or read and write), typically defined according to your organizational affiliation (for example, CMS or Acumen).

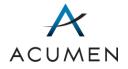

| TITLE                          | HEADER/LINK | PAGE FUNCTION/HEADER DESCRIPTION                                                                                                    |  |
|--------------------------------|-------------|----------------------------------------------------------------------------------------------------|--|
| Log Out                        | Link        | Logs you out of the Web Portal.                                                                                                    |  |
| My Download<br>Password        | Link        | Enables you to acquire your download password for topic file libraries, using a Portal-supplied confirmation code.                                                                                                    |  |
| My Notifications               | Link        | Configures email notifications for topic activities.                                                                                                    |  |
| Reference Docs                 | Link        | Provides access to general reference documents related to the Payment Support project.                                                                                                    |  |
| Upload Data                    | Header      | Titles the Reopening Requests-related tools.                                                                                                    |  |
| Summary of Topics              | Link        | <ul> <li>Loads the Summary of Topics page, which<br/>enables you to:</li> <li>access an overview of topics related to<br/>Acumen support services;</li> <li>download and upload files related to a topic;<br/>and</li> <li>discuss topic-related matters with Acumen,<br/>CMS, and/or other project participants online.</li> </ul> |  |
| Ticket Tracking                | Link        | Enables you to monitor the ticket statuses of reopening requests submitted.                                                                                                    |  |
| User Settings                  | Header      | Groups all user settings tools.                                                                                                    |  |
| Upload Files & User<br>History | Link        | Enables you to upload files to a contract and view upload file history specific to your account.                                                                                                    |  |

## **Embedded Pages**

In addition to the Navigation pane links, the Payment Support Portal features the following **embedded pages** (that is, pages only accessible through **parent pages** listed in the Navigation pane).

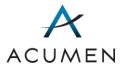

### Table 6. Embedded Page Links

| PARENT PAGE(S)       | PAGE LINK                        | CONTENTS                                                                                                    |
|----------------------|----------------------------------|----------------------------------------------------------------------------------------------------|
| Home                 | {Announcement Title}             | Loads the full view of an announcement.                                                                      |
| Summary of<br>Topics | Library                          | Contains topic-specific files as well as tools to download and upload them.                                  |
| Summary of<br>Topics | {Topic Name }                    | Summarizes the topic.                                                                                        |
| Summary of<br>Topics | Closed<br>Reviewed<br>Unreviewed | Links to a closed discussion board, (Closed),<br>or an active discussion board (Reviewed and<br>Unreviewed). |

### Information Pane

The Information pane displays the contents of Web Portal pages.

For example, when you click the **Account Settings** link in the Navigation pane, the Portal loads the Account Settings page's contents—that is, contact information and user group specifications—in the Information pane.

Note that when you log in to the Web Portal, the Information pane will automatically display the Home page.

#### Footer Pane

The Footer pane contains links to five pages: Accessibility, Accessibility Plugins, Privacy Policy, Security Policy, and Contact Us.

### Table 7. Footer Pane Links

| PAGE LINK     | CONTENTS                                     |  |
|---------------|----------------------------------------------|--|
| Accessibility | Contains Section 508 compliance information. |  |

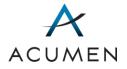

| PAGE LINK             | CONTENTS                                                                                             |  |
|-----------------------|----------------------------------------------------------------------------------------------------|--|
| Accessibility Plugins | Contains links to plugins (Adobe Reader, Microsoft Office) for accessing Acumen Web Portal contents. |  |
| Contact Us            | Contact information for Project Assistance (PartDPaymentSupport@AcumenLLC.com).                      |  |
| Privacy Policy        | Articulates Acumen's policies and practices for securing your personal information.                  |  |
| Security Policy       | Contains rules of behavior for accessing and using the Payment Support Web Portal.                   |  |

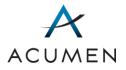

# Appendix B Upload Process Statuses

Table 8 defines the different types of process statuses for file uploads.

### Table 8. Upload Process Statuses' Descriptions

| STATUS                                                                             | DESCRIPTIONS                                                                                                    |  |
|------------------------------------------------------------------------------------|----------------------------------------------------------------------------------------------------|--|
| File(s) processed.                                                                 | Files processed successfully.                                                                                                    |  |
| Error occurred. Resubmit.                                                          | Unknown error occurred. File(s) cannot be processed.                                                                                                    |  |
| Invalid file(s). Correct and resubmit.                                             | Supporting documentation must be .doc, .docx, .pdf, or .xlsx<br>files and include a valid Reopening Request Spreadsheet.<br>Tickets must be complete and follow the naming convention. |  |
| No file(s) found. Resubmit.                                                        | Submitted ZIP file is empty.                                                                                                    |  |
| Processing                                                                         | File(s) is being processed.                                                                                                    |  |
| Contains contract(s) with<br>no access. Correct and<br>resubmit.                   | The workbook contains at least one contract to which you lack access. You must correct the invalid contract and resubmit.                                                              |  |
| Unable to open ZIP.ZIP file cannot be opened. File(s) cannot be processedResubmit. |                                                                                                    |  |

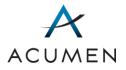

# Appendix C Ticket Tracking Statuses

Table 9 defines the different types of ticket tracking statuses for reopening requests.

| Table | 9. Ticket Tracking Statuses' Explanations |
|-------|-------------------------------------------|
|       |                                           |

| STATUS                                               | EXPLANATION                                                                                                    |  |
|------------------------------------------------------|----------------------------------------------------------------------------------------------------|--|
| Additional Information<br>Requested                  | Acumen requires more information for investigation. Acumen and/or CMS will reach out to user with further instructions.                               |  |
| Closed                                               | Relevant processing of reopening request is complete.                                                                                                 |  |
| Pending Review                                       | The initial ticket status after a user uploads a reopening request or additional/updated files.                                                       |  |
| Request Confirmed,<br>Awaiting Global Reopening      | Investigation complete. CMS intends to process the revised data in the regularly scheduled global reopening.                                          |  |
| Request Confirmed,<br>Awaiting Offset                | Investigation complete. CMS intends to process the revised data and recover overpayment via offset from regularly scheduled CMS payments to sponsors. |  |
| Request Confirmed,<br>Awaiting Processing            | Investigation complete. Further details are presently unknown or unavailable.                                                                         |  |
| Request Confirmed,<br>Awaiting Targeted<br>Reopening | Investigation complete. CMS intends to reopen and revise the final payment determination for a specific parent organization (PO).                     |  |
| Request Under Review                                 | Acumen has confirmed the reopening request spreadsheet is complete and will proceed with the initial review.                                          |  |

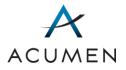

# Appendix D Summary of Topics: Search Tools

There are two types of Search tools in the Summary of Topics page:

- (1) Data-entry fields; and
- (2) Drop-down menus.

Table 10 defines these tools according to their type and principal contents or functionality, presenting them in alphabetical order.

| NAME       | ТҮРЕ                | DESCRIPTION                                                                                                    |  |
|------------|---------------------|----------------------------------------------------------------------------------------------------|--|
| Contract   | Drop-Down<br>Menu   | Enables you to select the contract associated with a topic.                                                                                                    |  |
| Discussion | Drop-Down<br>Menu   | Enables you to select one of the following discussion<br>statuses:<br>ALL<br>Unreviewed<br>Reviewed<br>Closed                                                                                                    |  |
| Keywords   | Data-Entry<br>Field | Enables you to enter a keyword—that is, a word or<br>set of words that the Portal will search against fields<br>in the Topic Details page with the exception of the<br>Submission Date.<br>Note that the Keywords tool uses <i>all</i> the terms you<br>enter to search each field. For example, entering a<br>study name and a description term will prompt the<br>tool to search all fields using <i>both</i> terms. |  |

### Table 10. Summary of Topics: Search Tools

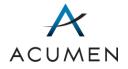

| NAME         | ТҮРЕ              | DESCRIPTION                                              |
|--------------|-------------------|----------------------------------------------------------|
| Topic Area   | Drop-Down<br>Menu | Enables you to select one of the following topic areas:  |
|              |                   | • ALL                                                    |
|              |                   | Appeals                                                  |
|              |                   | Attestations                                             |
|              |                   | Data Submission                                          |
|              |                   | • DIR                                                    |
|              |                   | • P2P                                                    |
|              |                   | Reopenings                                               |
|              |                   | • Other                                                  |
| Search Level | Drop-Down<br>Menu | Enables you to select one of the following topic areas:  |
|              |                   | Current Level                                            |
|              |                   | All Levels                                               |
| Search Type  | Drop-Down<br>Menu | Enables you to select one of the following search types: |
|              |                   | • Files                                                  |
|              |                   | Folders                                                  |
|              |                   | • ALL                                                    |

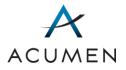

# Appendix E Ticket Tracking: Search Tools

There are two types of Search tools in the Ticket Tracking page:

- (1) Data-entry fields; and
- (2) Drop-down menus.

Table 10 defines these tools according to their type and principal contents or functionality, presenting them in alphabetical order.

| NAME          | ТҮРЕ              | DESCRIPTION                                                                                                    |
|---------------|-------------------|----------------------------------------------------------------------------------------------------|
| Contract Year | Drop-Down<br>Menu | Enables you to select a reporting year.                                                                                                    |
| Ticket Status | Drop-Down<br>Menu | <ul> <li>Enables you to select one of the following statuses:</li> <li>ALL</li> <li>Additional Information Requested</li> <li>Closed</li> <li>Pending Review</li> <li>Requested Confirmed, Awaiting Global<br/>Reopening</li> <li>Requested Confirmed, Awaiting Offset</li> <li>Requested Confirmed, Awaiting Processing</li> <li>Requested Confirmed, Awaiting Targeted<br/>Reopening</li> <li>Requested Confirmed, Awaiting Targeted<br/>Reopening</li> <li>Request Under Review</li> </ul> |
| Ticket Number | Data-Entry Field  | Enables you to enter all or part of a ticket number.                                                                                                    |

### Table 11. Ticket Tracking: Search Tools

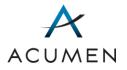

# Acronyms

| ACRONYM | FULL TERM                                |  |
|---------|------------------------------------------|--|
| CMS     | Centers for Medicare & Medicaid Services |  |
| HPMS    | Health Plan Management System            |  |
| HTML    | Hypertext Markup Language                |  |
| IE      | Internet Explorer                        |  |
| PO      | Parent Organization                      |  |
| URL     | Uniform Resource Locator                 |  |

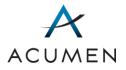

# Glossary

| TERM                              | DEFINITION                                                                                                    |  |
|-----------------------------------|----------------------------------------------------------------------------------------------------|--|
| authorizing agent                 | The person authorized to establish and modify your Web Portal user permissions.                                                                                                    |  |
|                                   | For more information on your authorizing agent, contact Website Support ( <u>WebAssistance@AcumenLLC.com</u> ).                                                                                                    |  |
| confidential                      | "Data or information [that] is not made available or disclosed to unauthorized persons or processes." <sup>13</sup>                                                                                                    |  |
| discussion board                  | A group of related online discussions, referred to as "discussion threads."                                                                                                    |  |
| discussion thread                 | A set of online message posts related to a single topic.                                                                                                    |  |
| download password                 | The password required to download a file from topic file libraries.                                                                                                    |  |
| login password                    | The password you use to log in to the Portal.                                                                                                    |  |
| Uniform Resource<br>Locator (URL) | "The address of a resource (as a document or Web site) on the<br>Internet that consists of a communications protocol followed by<br>the name or address of a computer on the network and that often<br>includes additional locating information (as directory and file<br>names)." <sup>14</sup> |  |
| unreviewed                        | A status for discussion threads indicating no member of your user group has previously marked the thread as reviewed.                                                                                                    |  |
| user group                        | A set of Portal user permissions (for example, "read" or "read and write"), typically defined according to your organizational affiliation (for example, CMS or Acumen).                                                                                                    |  |

 <sup>&</sup>lt;sup>13</sup> <u>HIPAA Administrative Simplification: Regulation Text</u>
 <sup>14</sup> <u>Merriam-Webster entry for URL</u>

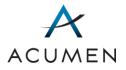

# Index

# Α

access discussion page, 38 requirements for Web Portal, 4 acquire confirmation code, 54 download password, 56 username through Forgot Username page, 58 Acumen Security Agreement, 9, 10 Acumen Security Policy, 10 announcements about, 16 access full text, 16

## В

banned file types, 4 browser settings configuration, 5

# С

change login password, 46 clear search, 39 configure browser settings, 5 user account, 5 confirmation code acquire, 54 Contact Us page about, 66

# D

discussion page access, 38

review post, 42 download password, 54 acquire, 56

## Ε

embedded pages about, 65

### F

Footer pane, 3 about, 64, 66 forgot login password, 58 username, 58

## I

Information pane, 3 about, 66

# L

log in, 14 log out, 57 login password change, 46 criteria, 47

## Μ

modify Security Questions, 49

## Ν

Navigation pane, 3 about, 64

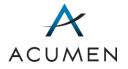

### Ρ

panes Footer, 3, 64, 66 Information, 3, 66 Navigation, 3, 64 password criteria, 7 Privacy Policy about, 67

## R

redisplay table data. See clear, search reopening request, 17 Reviewed button mark thread as reviewed, 42 Revision Log, ii

### S

search clear, 39 Security Agreement, 10 Security Policy, 10 Security Policy page about, 67 Security Questions establish, 12 modify, 49 session timeout, 4

### Т

Ticket Tracking, 23 Transport Layer Security, 5

### U

user account configuration, 5 User Guide about, 1 User Settings about, 46

# W

Web Portal about, 1 access requirements, 4 panes Footer, 3 Information, 3 Navigation, 3 structure, 2

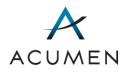